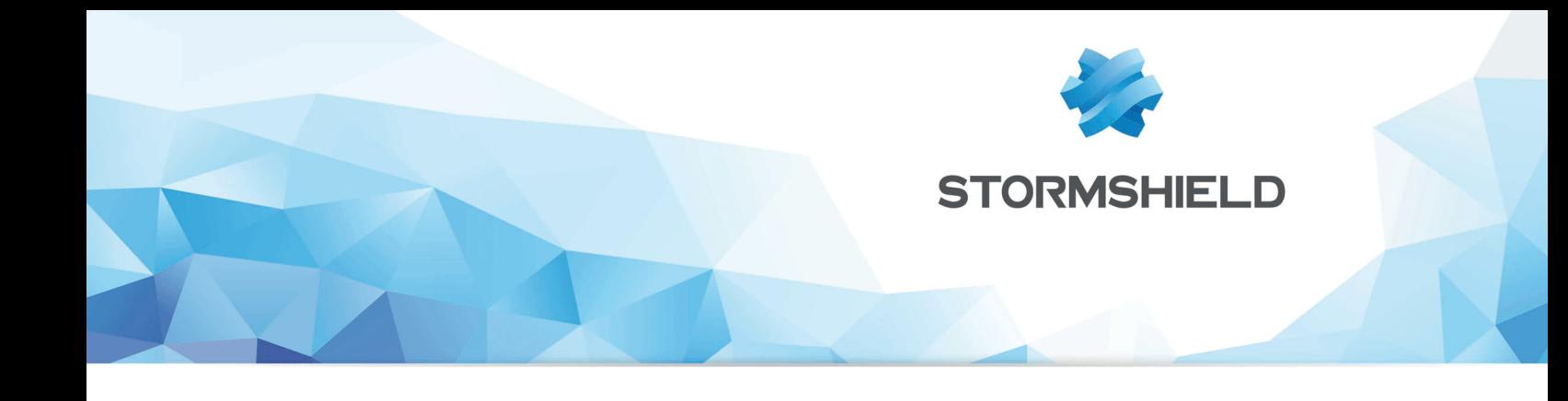

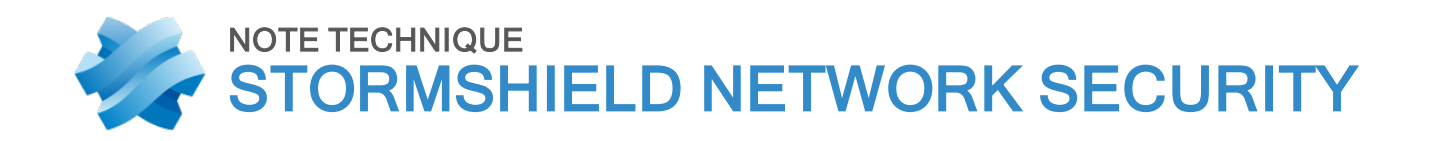

# DESCRIPTION DES JOURNAUX D'AUDIT (LOGS)

Produits concernés : SNS 4.x Date : 9 décembre 2019 Référence : sns-fr-description\_des\_journaux\_d'audit\_note\_technique-v4

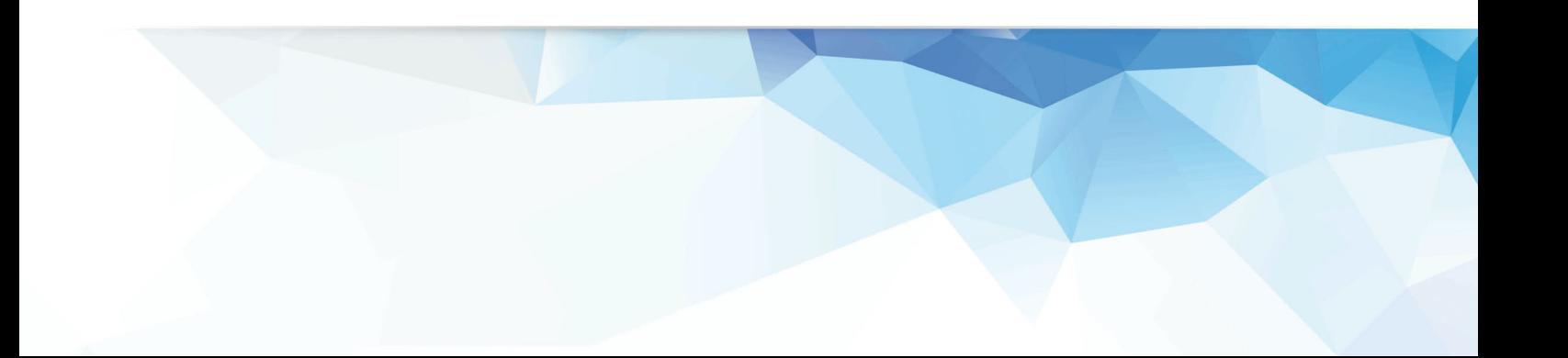

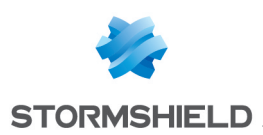

# Table of contents

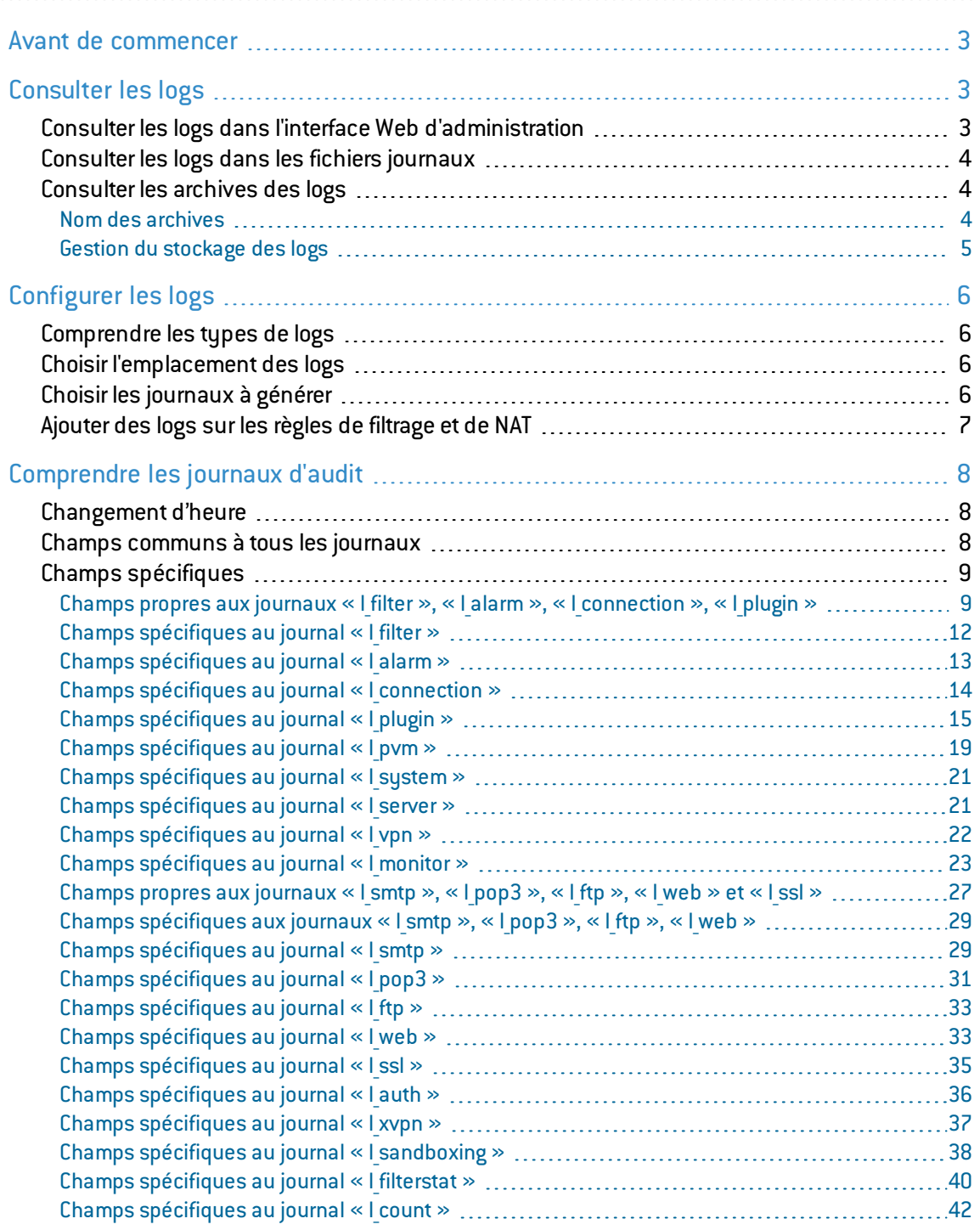

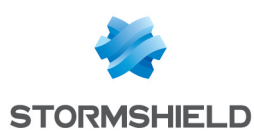

## <span id="page-2-0"></span>Avant de commencer

Les firewalls Stormshield Network Security journalisent l'activité des différents services activés lors de leur fonctionnement. Par défaut, les événements générés (ou logs) sont stockés dans des fichiers de journaux d'audit en local sur le disque dur ou sur une carte mémoire SD pour les plus petits équipements. Ils sont également affichés dans l'interface Web d'administration, regroupés par thématique, par exemple Trafic réseau, Alarmes, Web, etc.

Consultez les logs pour vérifier l'activité du firewall, ou pour résoudre d'éventuels problèmes. Le Support technique Stormshield s'appuie aussi sur ces logs pour vous dépanner en cas de besoin.

Ce document décrit comment consulter et configurer les logs, ainsi que les bonnes pratiques à adopter pour optimiser leur stockage et leur utilisation.

# <span id="page-2-1"></span>Consulter les logs

Vous pouvez consulter les logs dans l'interface Web d'administration ou directement dans les fichiers stockés sur le disque ou la carte SD. Si les logs sont envoyés vers un serveur Syslog ou via un collecteur IPFIX, vous pouvez aussi les consulter par ce biais-là.

Dans un contexte Haute disponibilité (HA), les logs ne sont pas répliqués sur tous les noeuds. C'est le firewall actif qui écrit les logs sur son disque dur. Si le firewall devient passif, l'autre firewall actif reprend à son tour l'écriture des logs. Par conséquent, aucun des firewalls du cluster ne contient la totalité des logs, et l'interface web d'administration n'affiche que les logs se trouvant sur le firewall auquel elle est connectée. Pour consulter plus facilement tous les logs dans un contexte HA, envoyez-les vers un serveur Syslog.

Pour appliquer le Règlement Général sur la Protection des Données (RGPD), l'accès aux logs des firewalls a été restreint par défaut pour tous les administrateurs. Le super administrateur *admin* peut accéder facilement aux logs complets mais les autres administrateurs doivent demander un code d'accès temporaire. Chaque demande d'accès aux logs complets produit un log. Pour plus d'informations, reportez-vous à la note technique Se conformer aux [règlements](https://documentation.stormshield.eu/SNS/v4/fr/Content/Complying_with_privacy_regulations/Getting_Started.htm) sur les données [personnelles](https://documentation.stormshield.eu/SNS/v4/fr/Content/Complying_with_privacy_regulations/Getting_Started.htm).

#### <span id="page-2-2"></span>Consulter les logs dans l'interface Web d'administration

- 1. Dans la partie supérieure de l'interface Web d'administration, cliquez sur l'onglet Monitoring.
- 2. Dans le menu de gauche, choisissez Logs-Journaux d'audit.
- 3. Pour afficher tous les logs, cliquez sur Tous les journaux. Sinon, choisissez la vue à consulter. Les logs sont affichés dans l'ordre chronologique, le premier étant le plus récent. Par défaut seuls les logs de l'heure précédente sont affichés, mais vous pouvez modifier la plage horaire en cliquant sur la liste déroulante.
- 4. Cliquez sur Actions > Afficher tous les éléments si vous souhaitez afficher toutes les colonnes disponibles.
- 5. Pour filtrer les logs, saisissez du texte dans le champ Rechercher ou cliquez sur Recherche avancée, puis Ajouter un critère, pour combiner différents critères de recherche.

Pour plus d'informations sur l'affichage des logs ou la recherche, reportez-vous aux sections [Les](https://documentation.stormshield.eu/SNS/v/fr/Content/User_Configuration_Manual_SNS_v4/Audit_Logs/Logs-List_of_Views.htm) [vues](https://documentation.stormshield.eu/SNS/v/fr/Content/User_Configuration_Manual_SNS_v4/Audit_Logs/Logs-List_of_Views.htm) et Les [interactions](https://documentation.stormshield.eu/SNS/v4/fr/Content/User_Configuration_Manual_SNS_v4/Audit_Logs/Logs-Interactions.htm) du Manuel utilisateur.

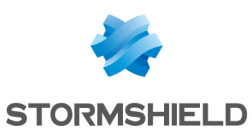

#### <span id="page-3-0"></span>Consulter les logs dans les fichiers journaux

• Connectez-vous au firewall en SSH pour consulter les journaux stockés dans le répertoire */log*. Ceux-ci sont constitués des fichiers suivants :

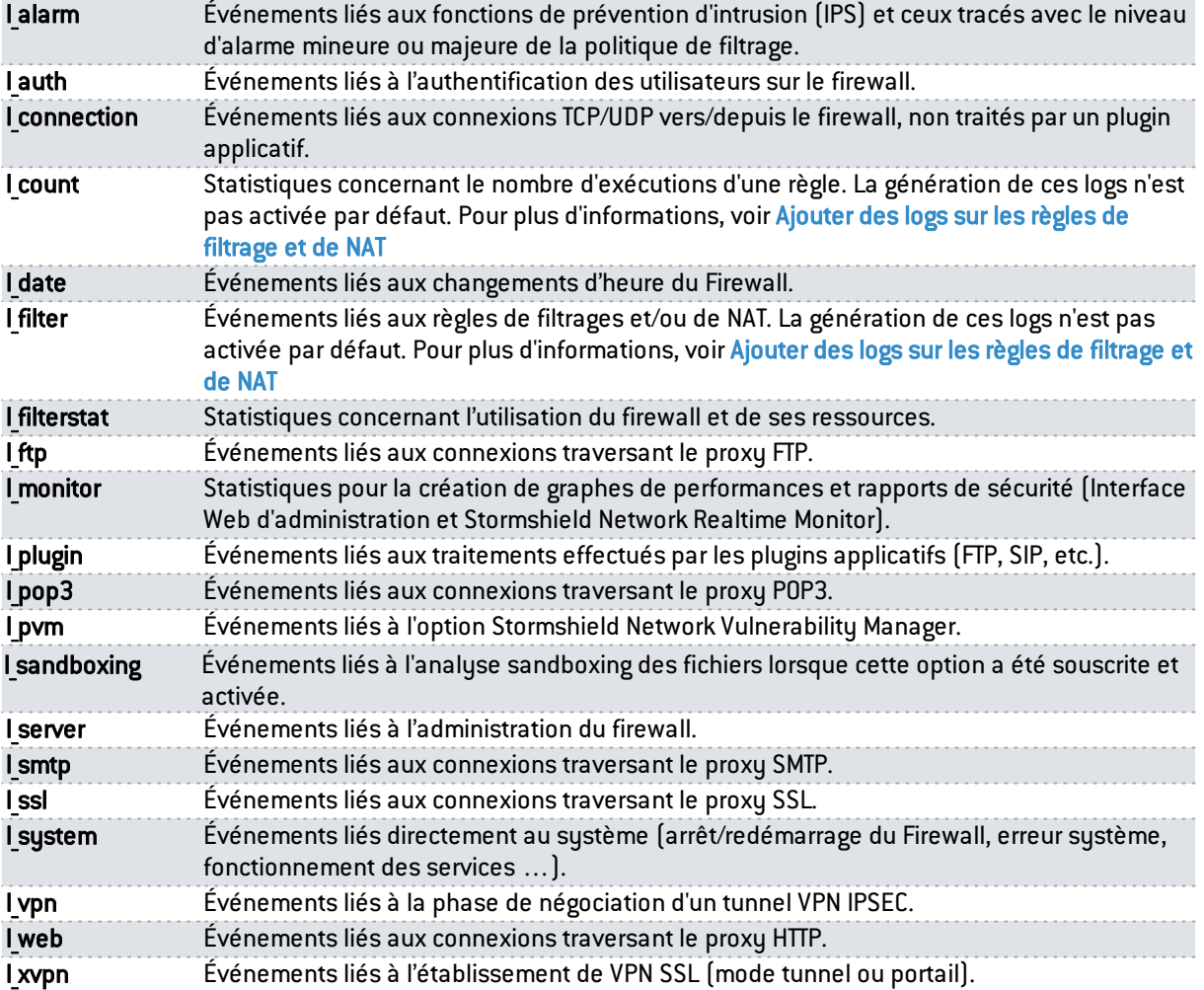

Pour plus d'informations sur les différents champs contenus dans ces fichiers, reportez-vous à la section [Comprendre](#page-7-0) les journaux d'audit.

#### <span id="page-3-1"></span>Consulter les archives des logs

Dès qu'un fichier journal atteint une taille supérieure à 20 Mo, il est clôturé au profit d'un nouveau. Il est toujours consultable dans le répertoire */log* sous un nouveau nom.

#### <span id="page-3-2"></span>Nom des archives

Le nom des fichiers journaux clôturés respecte la structure suivante :

- Type de fichier journal concerné (Exemple : l filter, l alarm...),
- Numéro d'indexation sur 8 chiffres (commence à 0),
- Date de création : date GMT du premier log contenu dans le fichier,

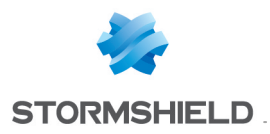

- Date de clôture : date GMT du dernier log contenu dans le fichier,
- Nombre de traces stockées dans le fichier.

#### Exemple :

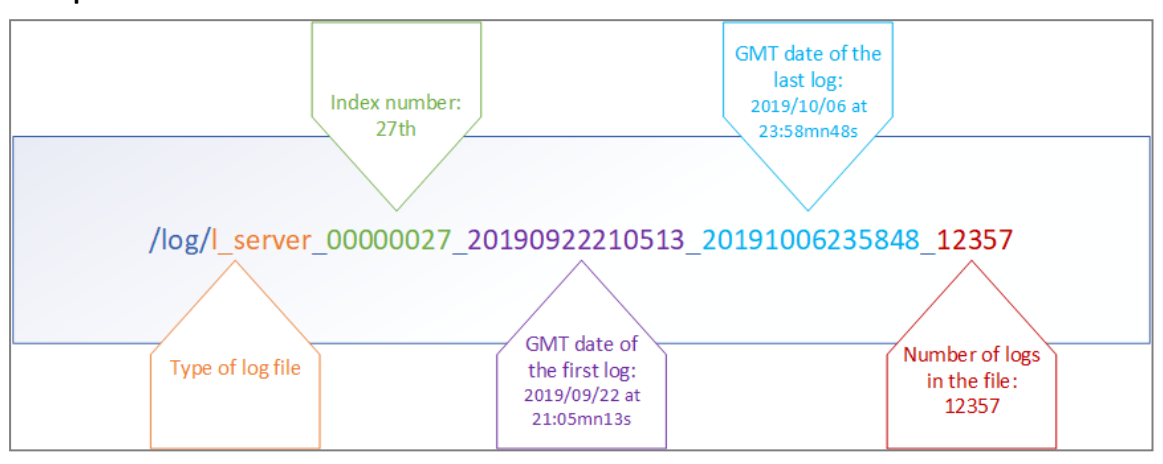

L'indexation des fichiers (gérée de manière incrémentale et commençant à 0) permet de ne pas se baser uniquement sur leur date de création ou de clôture, car ces dernières peuvent être faussées par un changement d'heure du firewall.

#### <span id="page-4-0"></span>Gestion du stockage des logs

Par défaut, en cas de saturation de l'espace de stockage dédié à un type de logs, le fichier archive correspondant le plus ancien est effacé pour libérer de l'espace.

Deux autres comportements sont disponibles, que vous pouvez activer pour chaque type de fichier journal à l'aide de la commandes *serverd CONFIG LOG* :

- La génération des logs s'interrompt lorsque l'espace dédié est plein,
- Le firewall s'éteint lorsque l'espace dédié est plein.

Pour plus d'informations, reportez-vous au GuideCLI Serverd [Commands](https://documentation.stormshield.eu/SNS/v4/en/Content/CLI_Serverd_Commands_reference_Guide_v4/Introduction.htm) Reference Guide (en anglais uniquement).

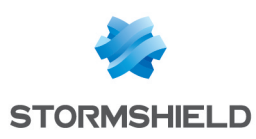

# <span id="page-5-0"></span>Configurer les logs

Vous pouvez définir quels journaux vous souhaitez que le firewall génère, leur emplacement de stockage, et le niveau de logs à générer.

Il est important de configurer la journalisation de manière optimale pour éviter des logs inutiles. En effet, quand les logs générés sont plus nombreux que les capacités d'écriture sur leur espace de stockage, un espace tampon permet de temporiser cette écriture, mais celui-ci peut également arriver à saturation. Pour anticiper ou résoudre ce type de problèmes, vous pouvez aussi consulter l'article de la base de connaissances Comment résoudre un problème de [débordement](https://kb.stormshield.eu/en/network-security/sns-appliance/shell/how-can-i-solve-a-logoverflow-issue) de [logs](https://kb.stormshield.eu/en/network-security/sns-appliance/shell/how-can-i-solve-a-logoverflow-issue) (en anglais) et ses articles connexes.

#### <span id="page-5-1"></span>Comprendre les types de logs

Il existe deux types de logs :

- Les logs d'activité standard qui sont activés par défaut et que vous pouvez configurer via le menu Notifications > Traces - Syslog - IPFIX.
- Les logs de filtrage et de NAT qui sont désactivés par défaut et que vous pouvez configurer via le menu Général > Niveau de trace de la fenêtre d'édition d'une règle de filtrage ou le menu Options > Niveau de trace de la fenêtre d'édition d'une règle de NAT. Ces logs ne doivent être activés que temporairement pour diagnostiquer des problèmes.

#### <span id="page-5-2"></span>Choisir l'emplacement des logs

Par défaut les logs sont stockés en local sur le disque dur ou une carte SD. Ils peuvent aussi être envoyés vers un serveur Syslog ou un collecteur IPFIX.

- 1. Dans l'onglet Configuration, choisissez le menu Notifications > Traces Syslog IPFIX.
- 2. Activez l'interrupteur ON/OFF ON pour chaque emplacement vers lequel vous souhaitez envoyer les logs : local, Syslog et/ou IPFIX. Par exemple, si vous choisissez de visualiser les logs uniquement à travers un outil de type SIEM, activez un profil Syslog et désactivez le stockage local et le collecteur IPFIX.

Si vous désactivez le stockage local, seuls les logs les plus récents qui sont stockés dans la RAM (environ 200 logs par catégorie) seront visibles dans l'interface Web d'administration du firewall. Les logs plus anciens ne seront pas affichés.

#### <span id="page-5-3"></span>Choisir les journaux à générer

Par défaut, tous les journaux d'activité standard sont activés et visibles dans l'interface Web d'administration. Seuls les logs de filtrage et de NAT sont désactivés par défaut. Il est recommandé de désactiver les journaux dont vous n'avez pas besoin.

Cette fonctionnalité n'est pas disponible pour les collecteurs IPFIX.

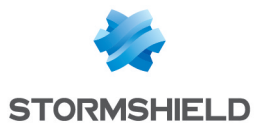

- 1. Dans l'onglet Configuration, choisissez le menu Notifications > Traces Syslog IPFIX.
- 2. Pour le stockage local, désactivez certaines familles de logs en double-cliquant dans la colonne Activé du tableau Configuration de l'espace réservé pour les traces. Vous pouvez aussi ajuster les pourcentages d'espace disque à votre convenance. Pour le serveur Syslog, désactivez certaines familles de logs en double-cliquant dans la colonne État dans Configuration avancée.

Les logs désactivés pour le stockage local ne s'affichent pas dans l'interface Web d'administration du firewall.

Pour plus d'informations, reportez-vous à la section [Traces-Syslog-IPFIX](https://documentation.stormshield.eu/SNS/v4/fr/Content/User_Configuration_Manual_SNS_v3/Logs-syslog/Local_storage_tab.htm) du Manuel utilisateur.

#### <span id="page-6-0"></span>Ajouter des logs sur les règles de filtrage et de NAT

Par défaut, les flux traités par une règle de filtrage ou de NAT génèrent des logs dans le journal Connexions réseau, ou dans le journal Connexions applicatives si une analyse applicative est menée par un plugin en mode, IPS, IDS. Seules sont journalisées les connexions avec l'action "Autoriser" et ayant leur couche de transport en TCP/UDP.

Afin de vérifier le bon fonctionnement d'une règle de filtrage ou de NAT, vous pouvez générer des logs supplémentaires qui ne sont pas présents dans les autres journaux :

- Les logs de tous les flux bloqués par une règle de filtrage,
- Les logs de tous les flux traités par une translation d'adresses (NAT),
- Les logs des flux directement au-dessus d'IP qui correspondent à une règle de filtrage, qu'ils soient autorisés ou bloqués.

Activez ce mode verbeux avec précaution et seulement le temps de réaliser la vérification, car il génère une grande quantité de logs, dont certains en doublon avec les logs d'activité standard. Il peut entraîner un débordement des logs et des baisses de performances du firewall.

Ce type de logs s'affiche dans le menu de monitoring Logs - Journaux d'audit > Filtrage de l'interface Web d'administration et est stocké dans le fichier journal *l\_filter*.

- 1. Dans l'onglet Configuration, choisissez le menu Politique de sécurité > Filtrage et NAT.
- 2. Double-cliquez dans la colonne Action de votre règle de filtrage. La fenêtre Édition de la Règle s'affiche.
- 3. Dans l'onglet Général, choisissez le niveau de traces Verbeux (journal de filtrage).
- 4. Dans l'onglet Configuration avancée >Traces, choisissez l'emplacement de stockage des logs de la règle. Décochez Disque si vous ne souhaitez pas stocker ce type de logs en local.
- 5. Dans la zone Configuration avancée, cochez la case Compter pour produire des statistiques sur le nombre d'exécutions de la règle dans le fichier journal *l\_count*.
- 6. Réalisez votre vérification en consultant les vues Trafic réseau ou Filtrage dans l'interface Web d'administration, ou dans le fichier */log/l\_filter*.
- 7. Dans l'onglet Général, remettez le niveau de traces sur la valeur par défaut Standard (journal de connexions).

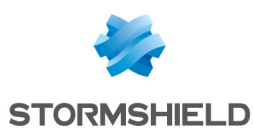

# <span id="page-7-0"></span>Comprendre les journaux d'audit

Les logs sont écrits dans le fichier journal [correspondant.](#page-3-0)

Les journaux d'audit sont des fichiers texte au format UTF-8 respectant le standard WELF. Le format WELF est une suite d'éléments, écrits sous la forme *champ=valeur* et séparés par des espaces. Les valeurs sont éventuellement délimitées par des guillemets doubles.

Un log (ou trace) correspond à une ligne terminée par un retour chariot (CRLF).

#### Exemple

```
id=firewall time="2019-01-27 13:24:28" fw="V50XXA0G0000002" tz=+0000
startime="2011-01-27 13:24:28" pri=4 srcif="Ethernet0" srcifname="out"
ipproto=tcp proto=ssh src=192.168.0.1 srcport=54937 srcportname=ephemeral_fw
dst=192.168.1.1 dstport=22 dstportname=ssh dstname=Firewall_out action=pass
msg="Interactive connection detected" class=protocol classification=0 alarmid=85
```
Dans les sections Champs [communs](#page-7-2) à tous les journaux et Champs [spécifiques](#page-8-0), la description des logs se présente de la manière suivante :

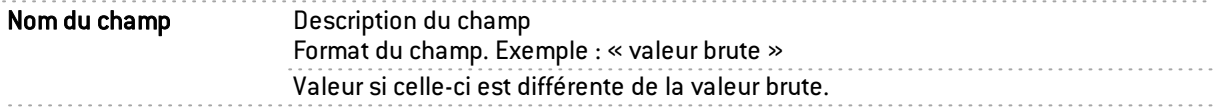

Les journaux *l server*, *l* auth, *l* vpn et *l system* contiennent des champs spécifiques au firewall Stormshield Network. Ces champs particuliers n'appartenant pas au format WELF, sont décrits dans la section Champs [spécifiques](#page-8-0).

Certains fichiers de traces, comme *l\_filterstat* et *l\_count*, ayant pour vocation le calcul de statistiques, comportent un grand nombre de champs spécifiques.

Ils correspondent donc à un instantané de l'état du firewall. Ils sont calculés et écrits à intervalle régulier.

#### <span id="page-7-1"></span>Changement d'heure

Lorsque le firewall subit un changement d'heure, une ligne spécifique est écrite dans tous les journaux.

Elle contient notamment les champs datechange et duration. La valeur de datechange est dans ce cas égale à «  $1 \times$  pour refléter le changement d'heure. Le champ duration donne quant à lui, l'écart (en secondes) entre l'heure du firewall, avant et après ce changement.

Les autres champs de ce log particulier sont communs (décrits dans la section suivante).

#### Exemple

```
id=firewall time="2019-01-01 01:00:00" fw="U800SXXXXXXXXXX" tz=+0100
startime="2019-01-01 01:00:17" datechange=1 duration=-18
```
Dans le menu Logs - Journaux d'audit de l'interface Web d'administration, ce log apparaît dans l'ensemble des modules, surligné en jaune.

#### <span id="page-7-2"></span>Champs communs à tous les journaux

id Type de produit. Ce champ a constamment la valeur « firewall » pour les traces du Firewall.

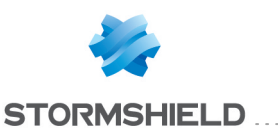

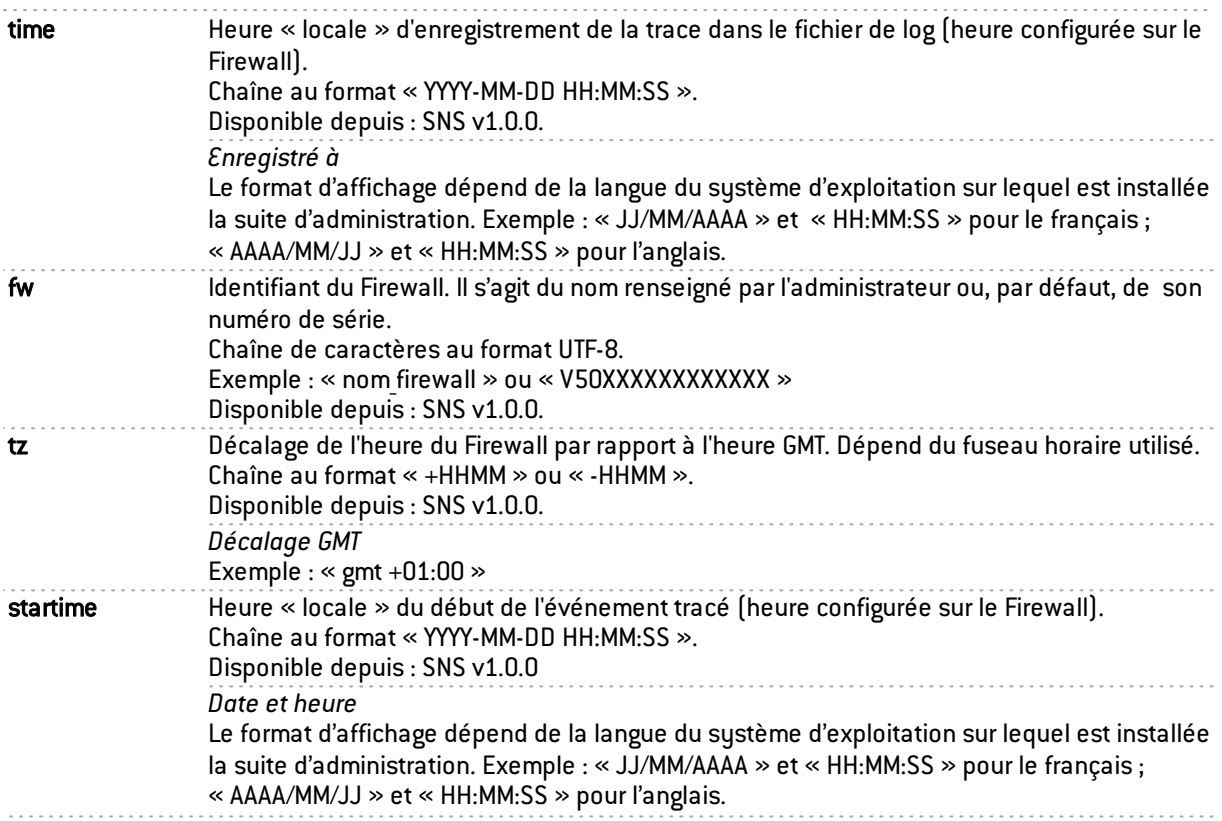

#### <span id="page-8-0"></span>Champs spécifiques

Les champs présentés ci-après peuvent être communs à un ensemble de journaux ou propres à un journal unique.

#### <span id="page-8-1"></span>Champs propres aux journaux « I filter », « I alarm », « I connection », « I plugin »

Les champs décrits ci-dessous sont présentés au sein de l'interface Web d'administration du firewall dans les vues Tous les journaux, Trafic réseau, Filtrage, Web, E-mails et Événements systèmes du menu Logs - Journaux d'audit.

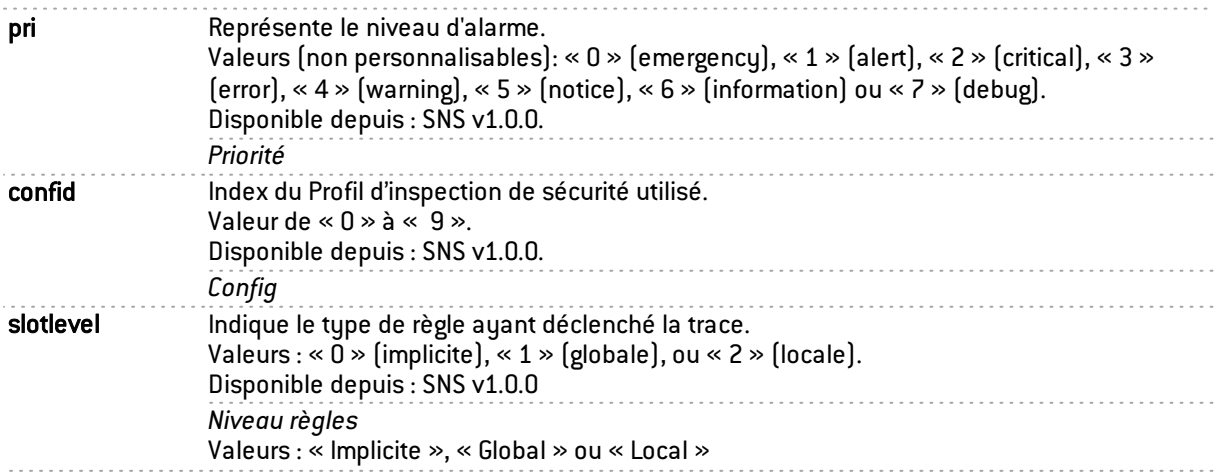

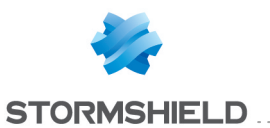

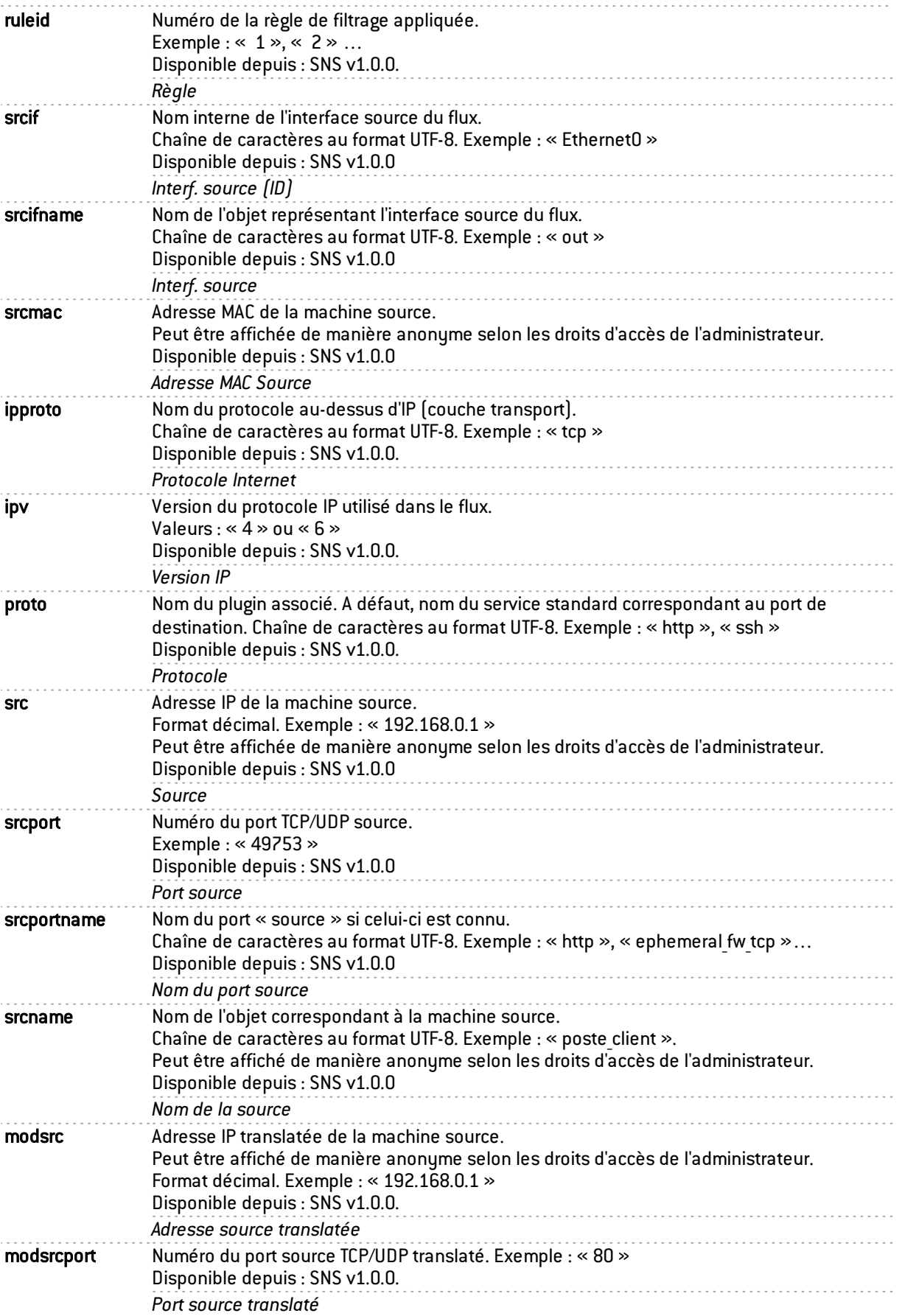

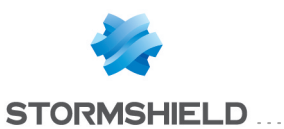

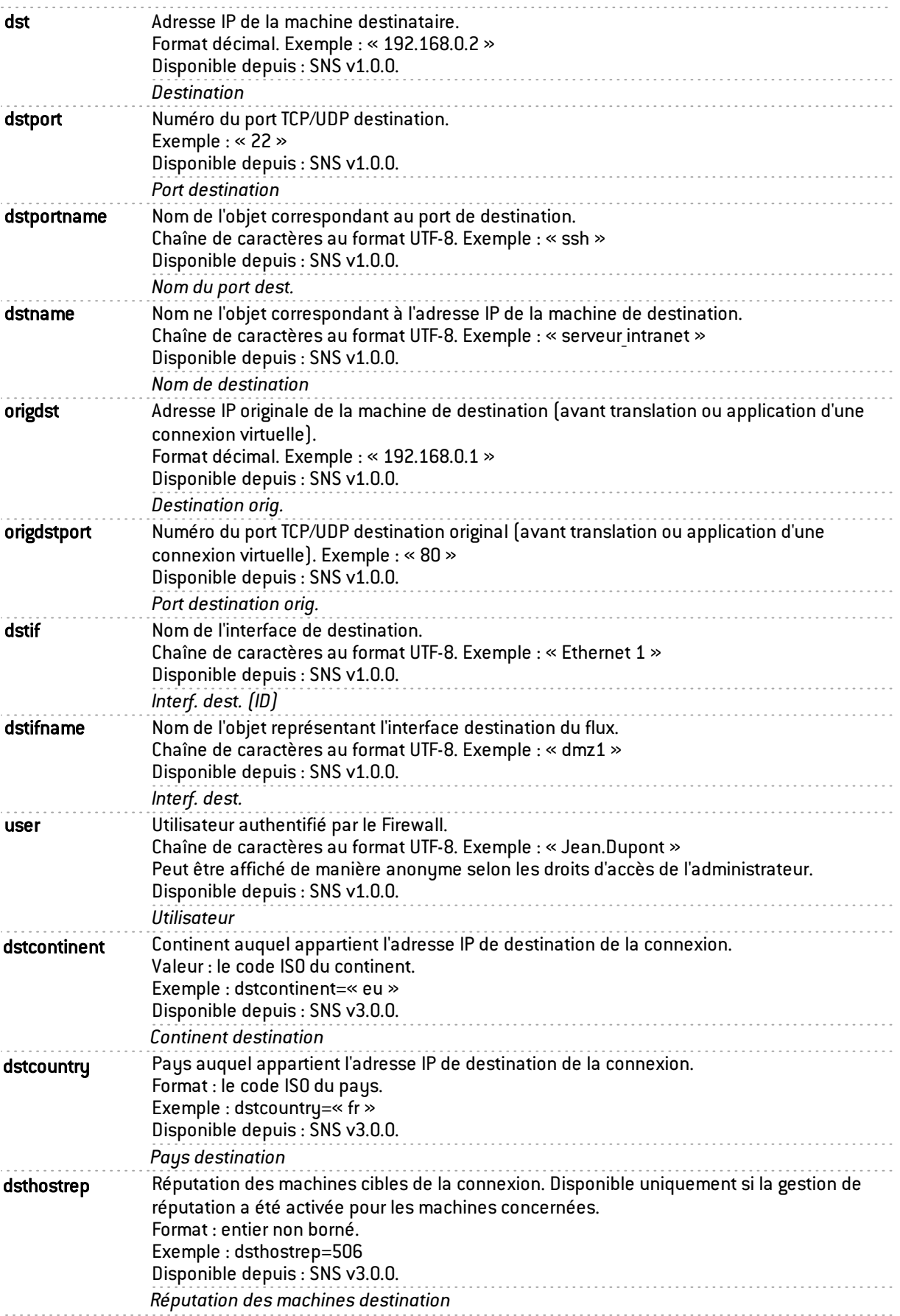

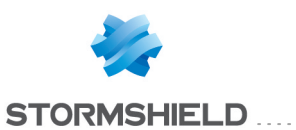

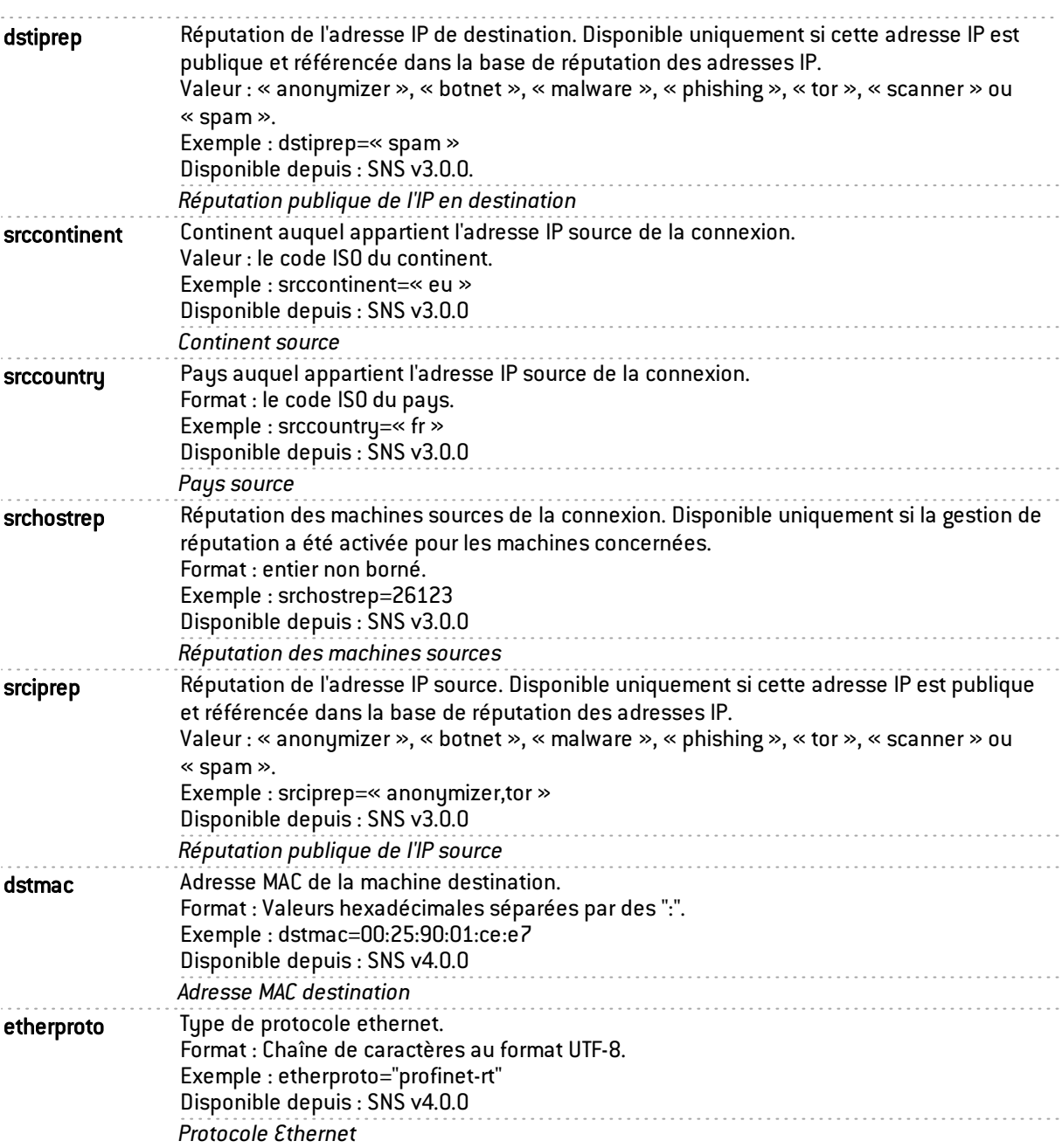

#### <span id="page-11-0"></span>Champs spécifiques au journal « l\_filter »

Les champs décrits ci-dessous sont présentés au sein de l'interface Web d'administration du firewall dans les vues Tous les journaux, Filtrage et Trafic réseau du menu Logs - Journaux d'audit.

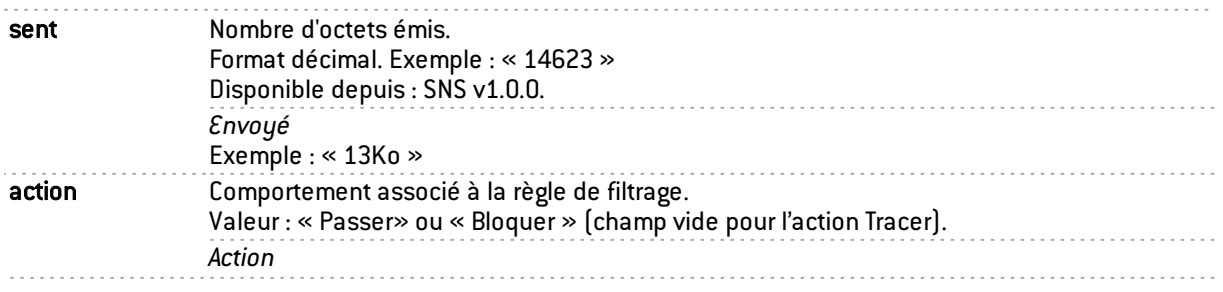

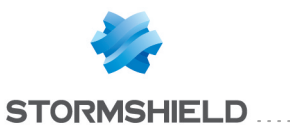

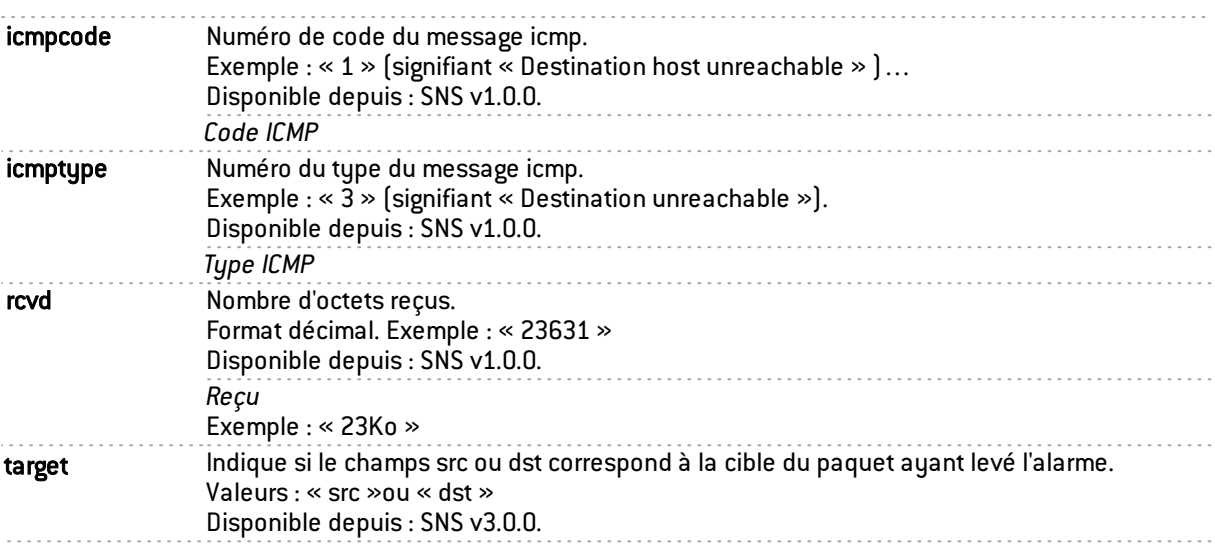

#### <span id="page-12-0"></span>Champs spécifiques au journal « l\_alarm »

Les champs décrits ci-dessous sont présentés au sein de l'interface Web d'administration du firewall dans les vues Tous les journaux, Alarmes, Événements système et Filtrage du menu Logs - Journaux d'audit.

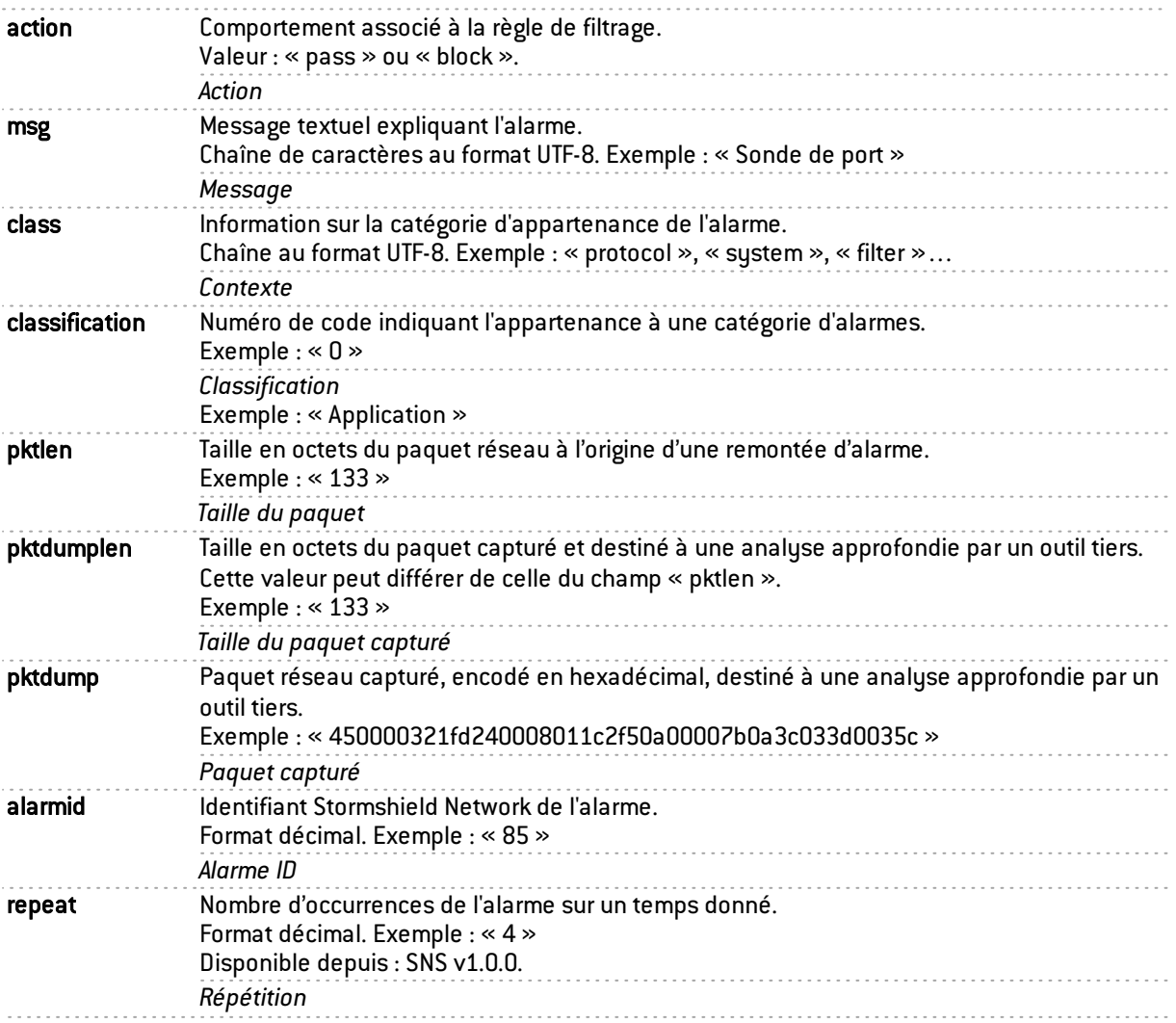

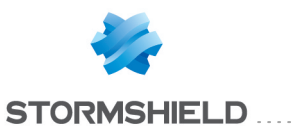

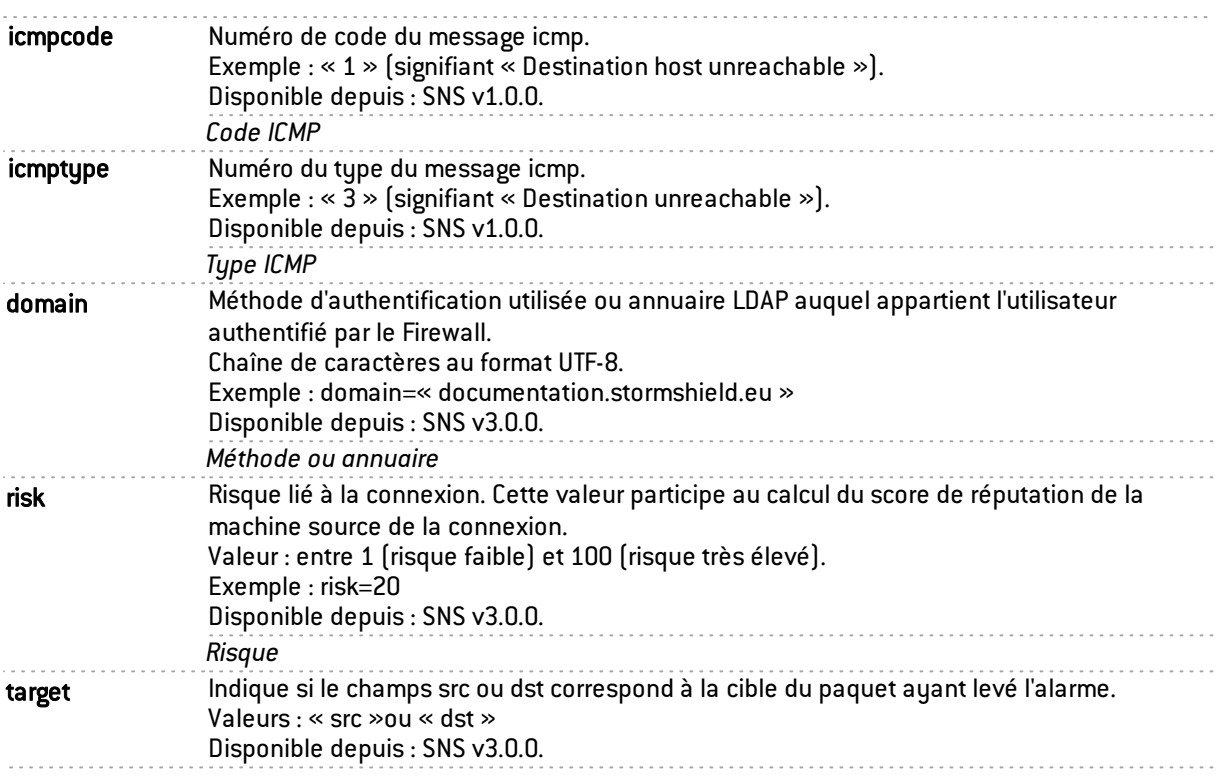

#### <span id="page-13-0"></span>Champs spécifiques au journal « l\_connection »

Les champs décrits ci-dessous sont présentés au sein de l'interface Web d'administration du firewall dans les vues Tous les journaux,Trafic réseau, Web et E-mails du menu Logs - Journaux d'audit.

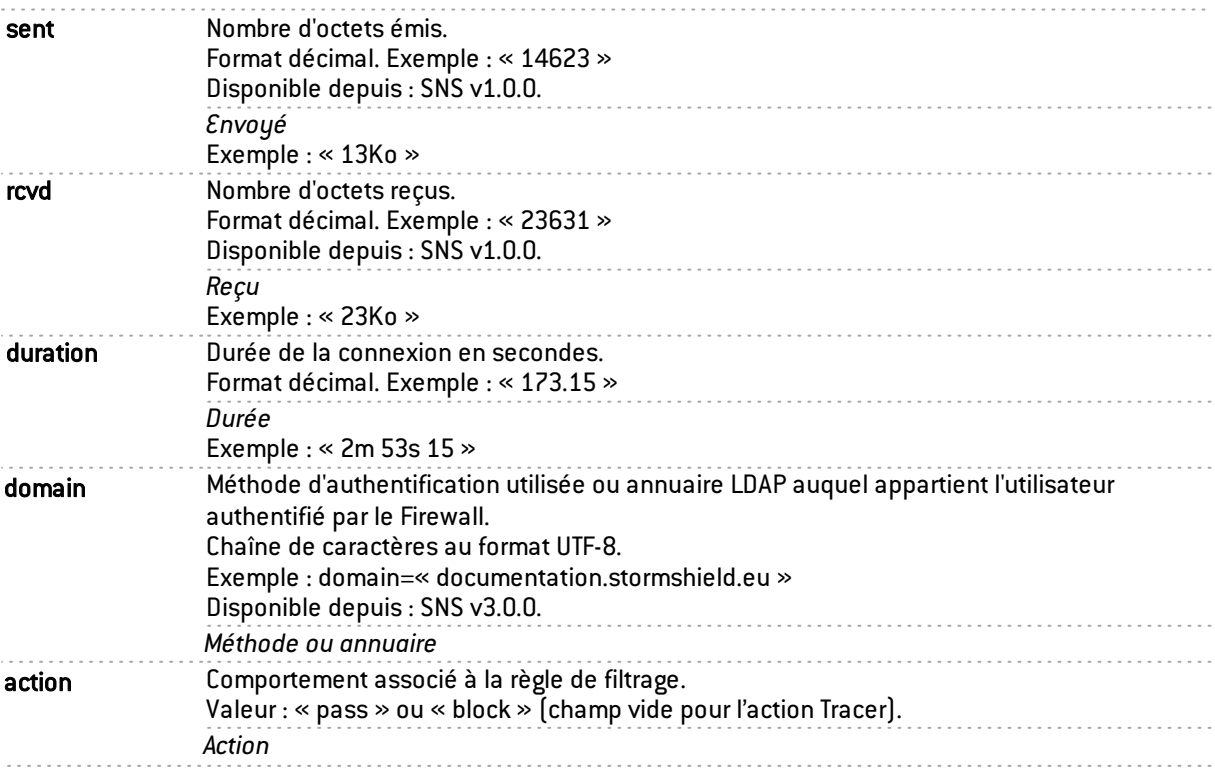

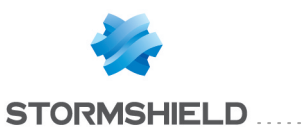

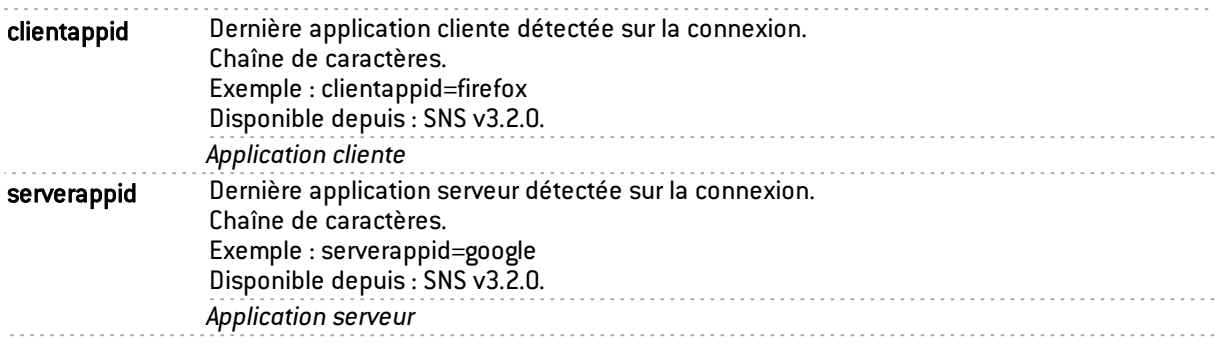

#### <span id="page-14-0"></span>Champs spécifiques au journal « l\_plugin »

Les champs décrits ci-dessous sont présentés au sein de l'interface Web d'administration du firewall dans les vues Tous les journaux,Trafic réseau, Web et E-mails du menu Logs - Journaux d'audit.

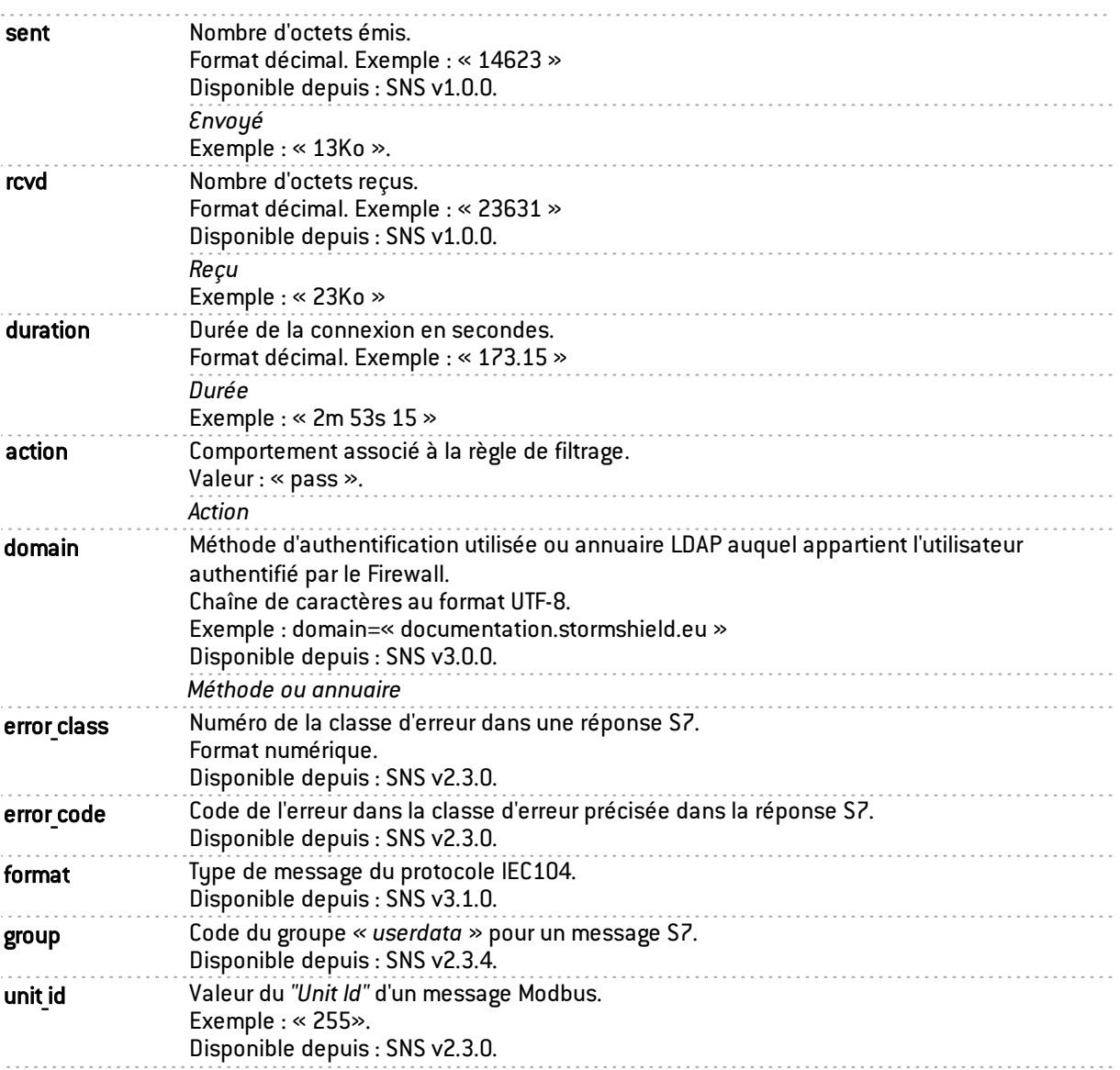

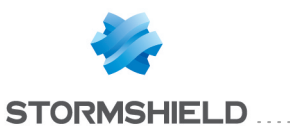

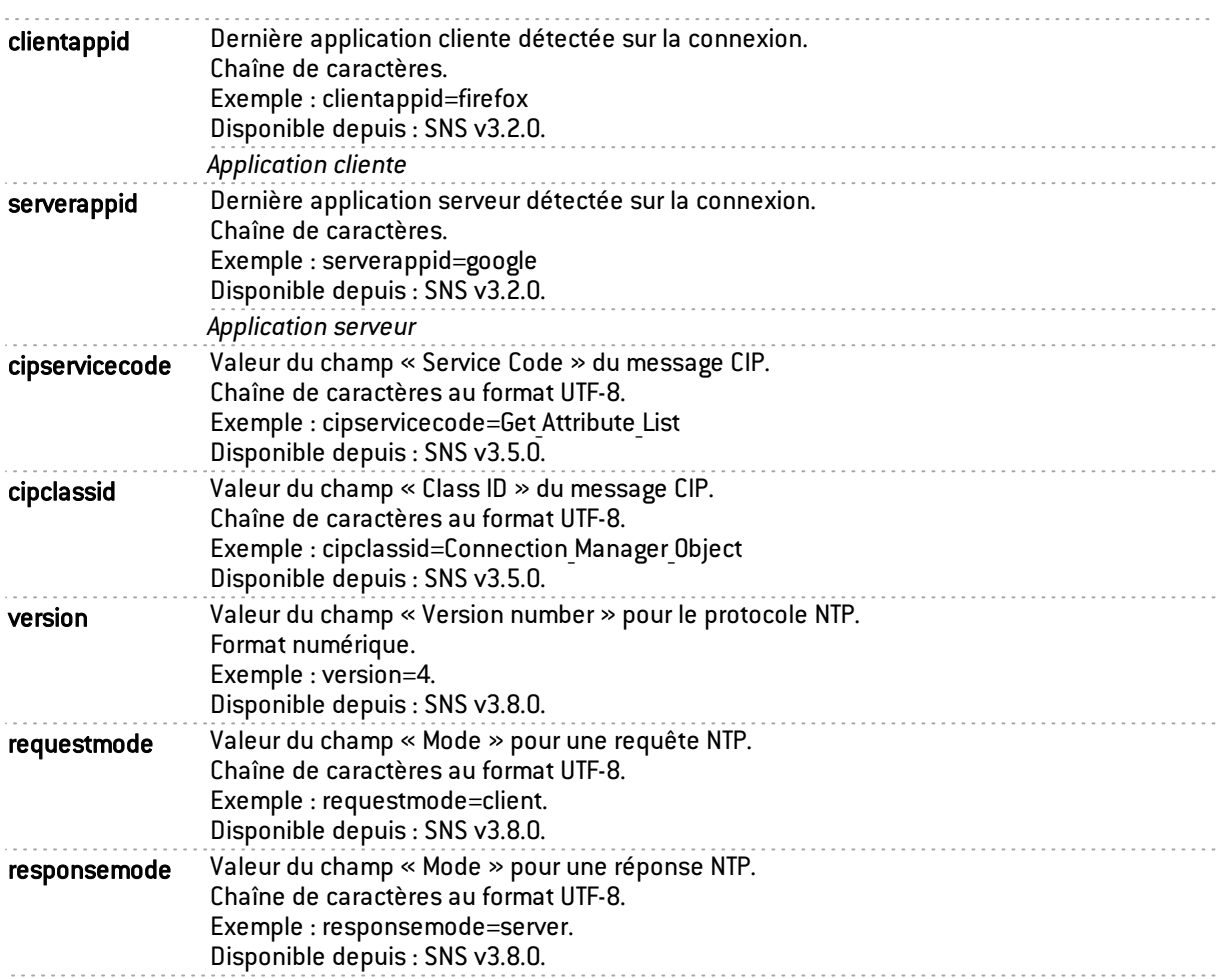

### Champs supplémentaires pour le plugin FTP

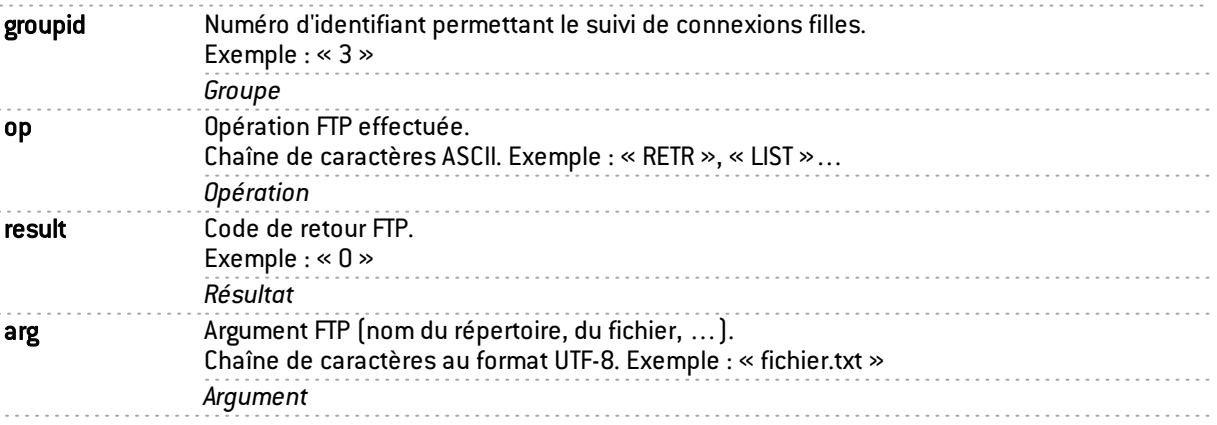

#### Champs supplémentaires pour le plugin HTTP

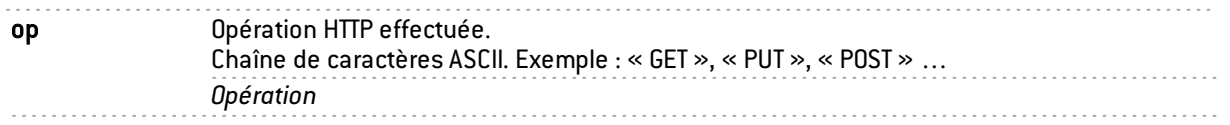

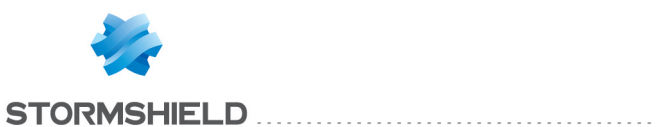

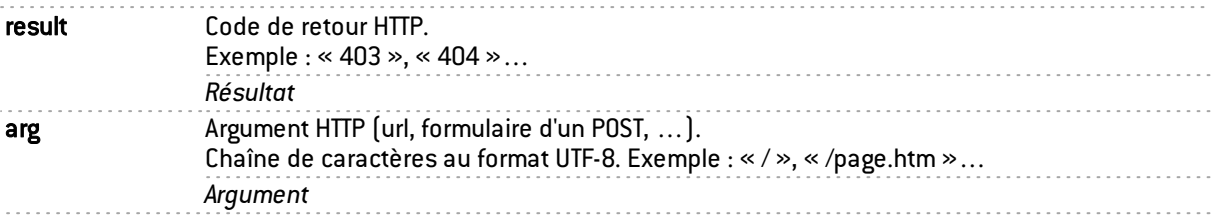

#### Champs supplémentaires pour le plugin EDONKEY

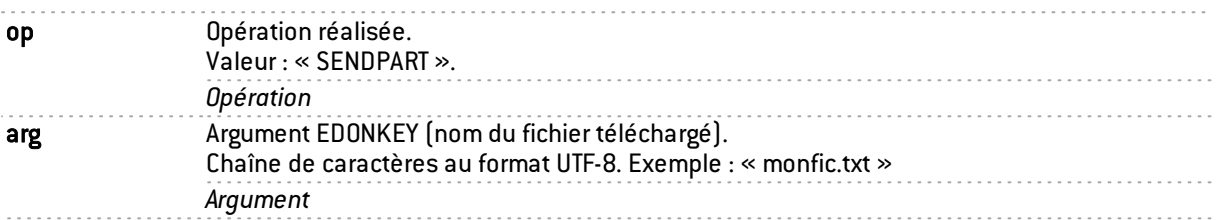

#### Champs supplémentaires pour les plugins RTP, RTCP MEDIA UDP et MEDIA TCP

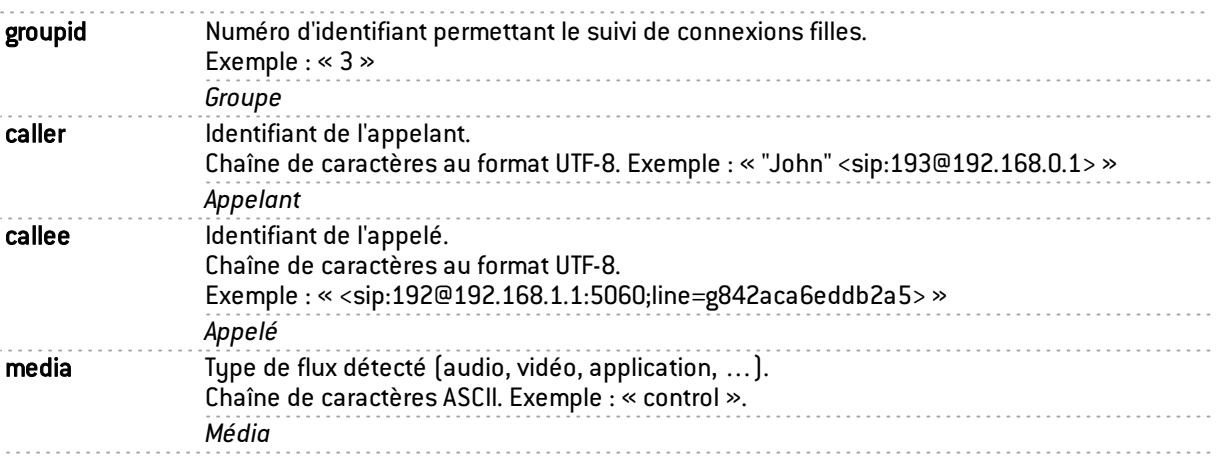

#### Champs supplémentaires pour le plugin YMSG

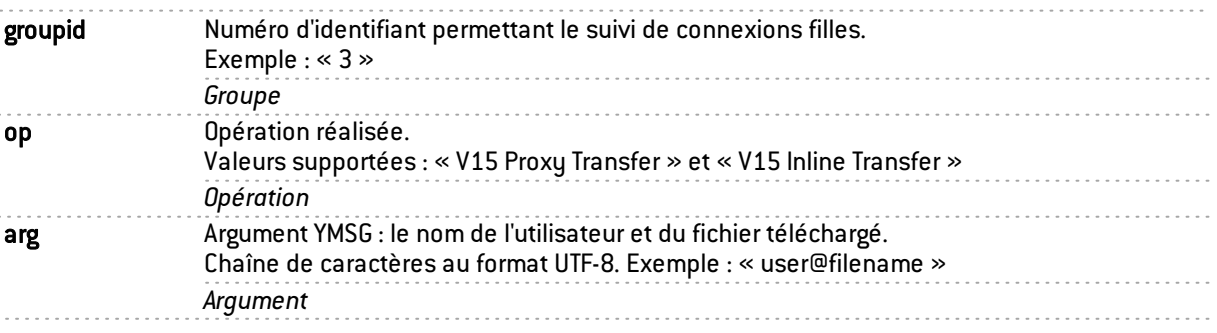

#### Champs supplémentaires pour le plugin MSN

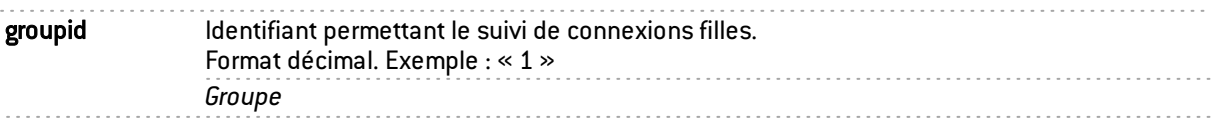

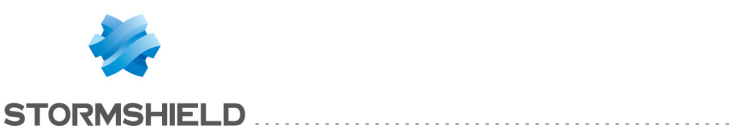

#### op Opération réalisée. Exemple : « VER », « USR » …. *Opération* arg Argument MSN : nom du fichier téléchargé. Chaîne de caractères au format UTF-8. Exemple : « fichier.txt » *Argument*

#### Champs supplémentaires pour le plugin OSCAR

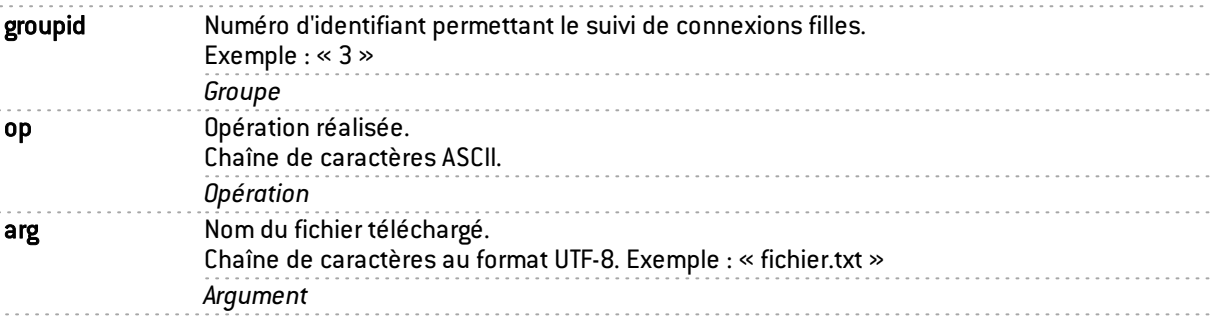

#### Champs supplémentaires pour le plugin TFTP

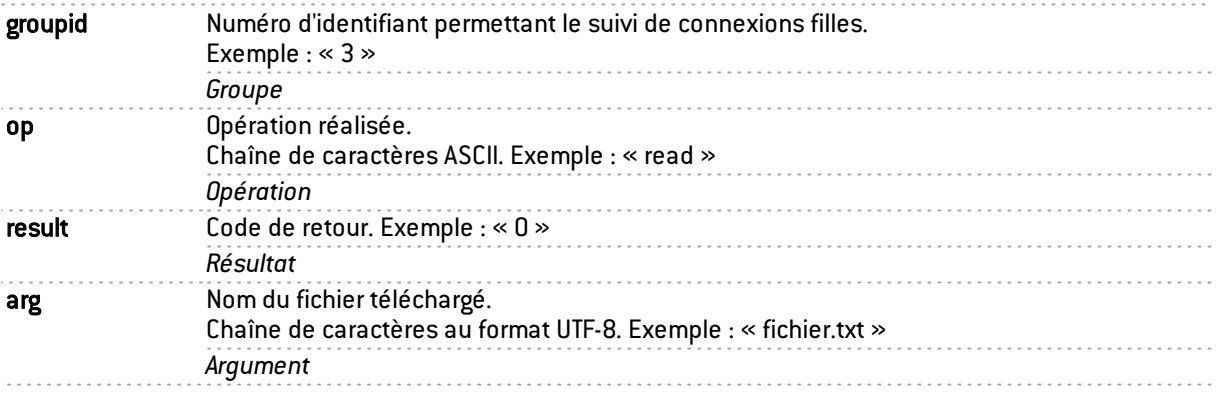

#### Champs supplémentaires pour le plugin MODBUS

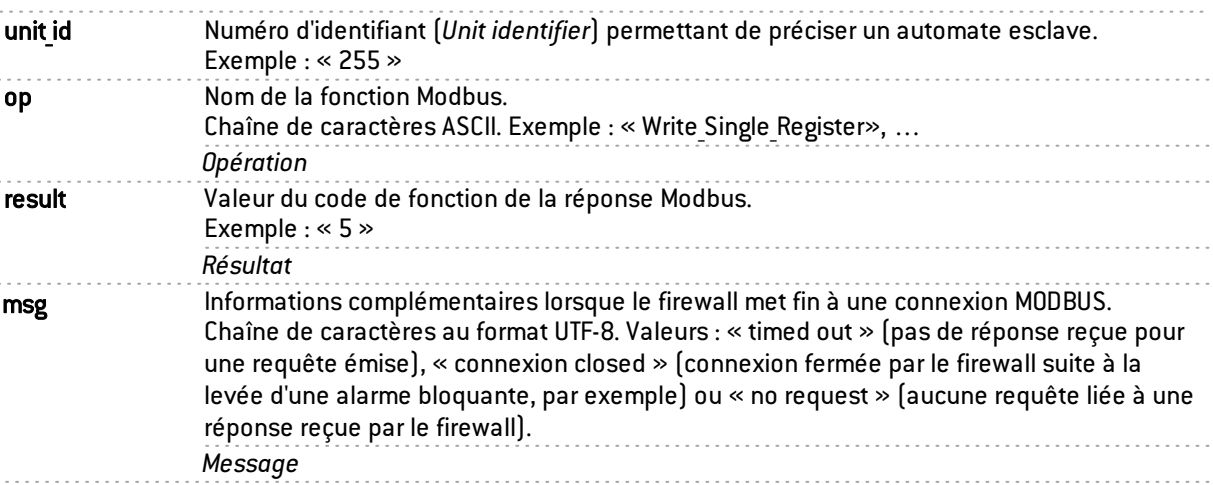

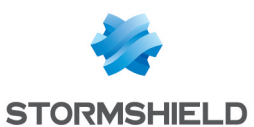

#### Champs supplémentaires pour le plugin S7

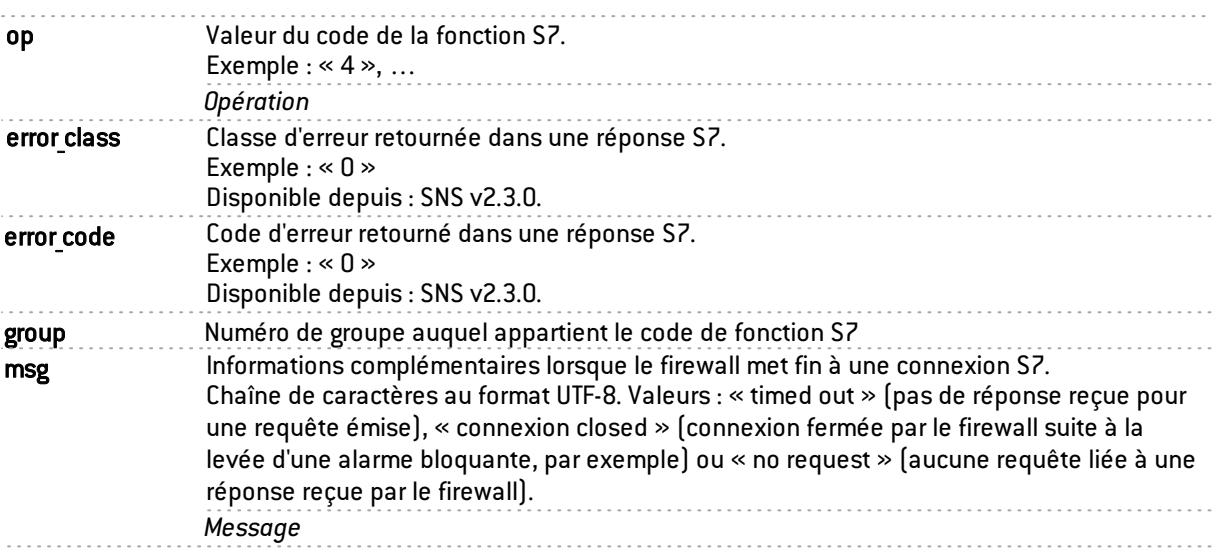

#### <span id="page-18-0"></span>Champs spécifiques au journal « l\_pvm »

Les champs décrits ci-dessous sont présentés au sein de l'interface Web d'administration du firewall dans les vues Tous les journaux et Vulnérabilités du menu Logs - Journaux d'audit.

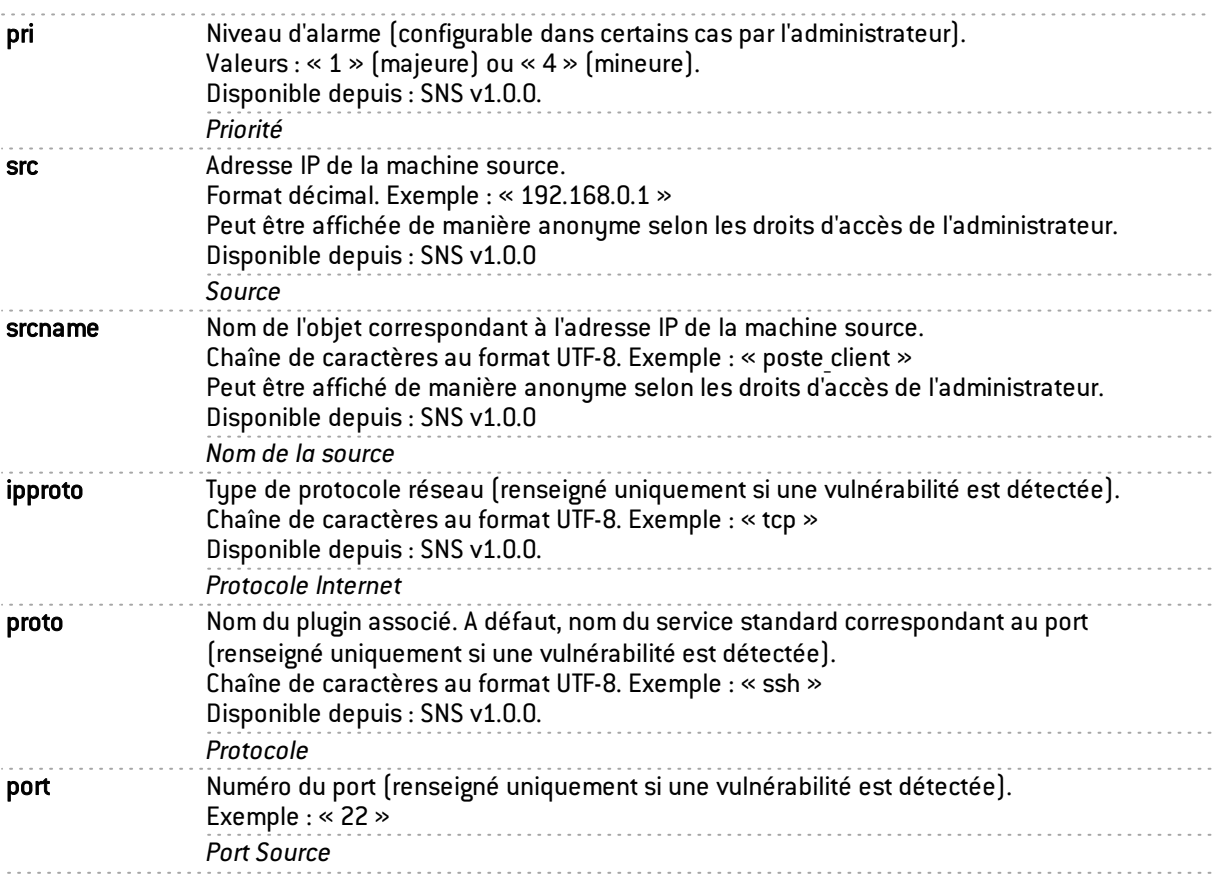

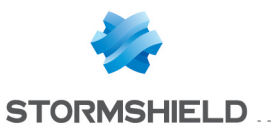

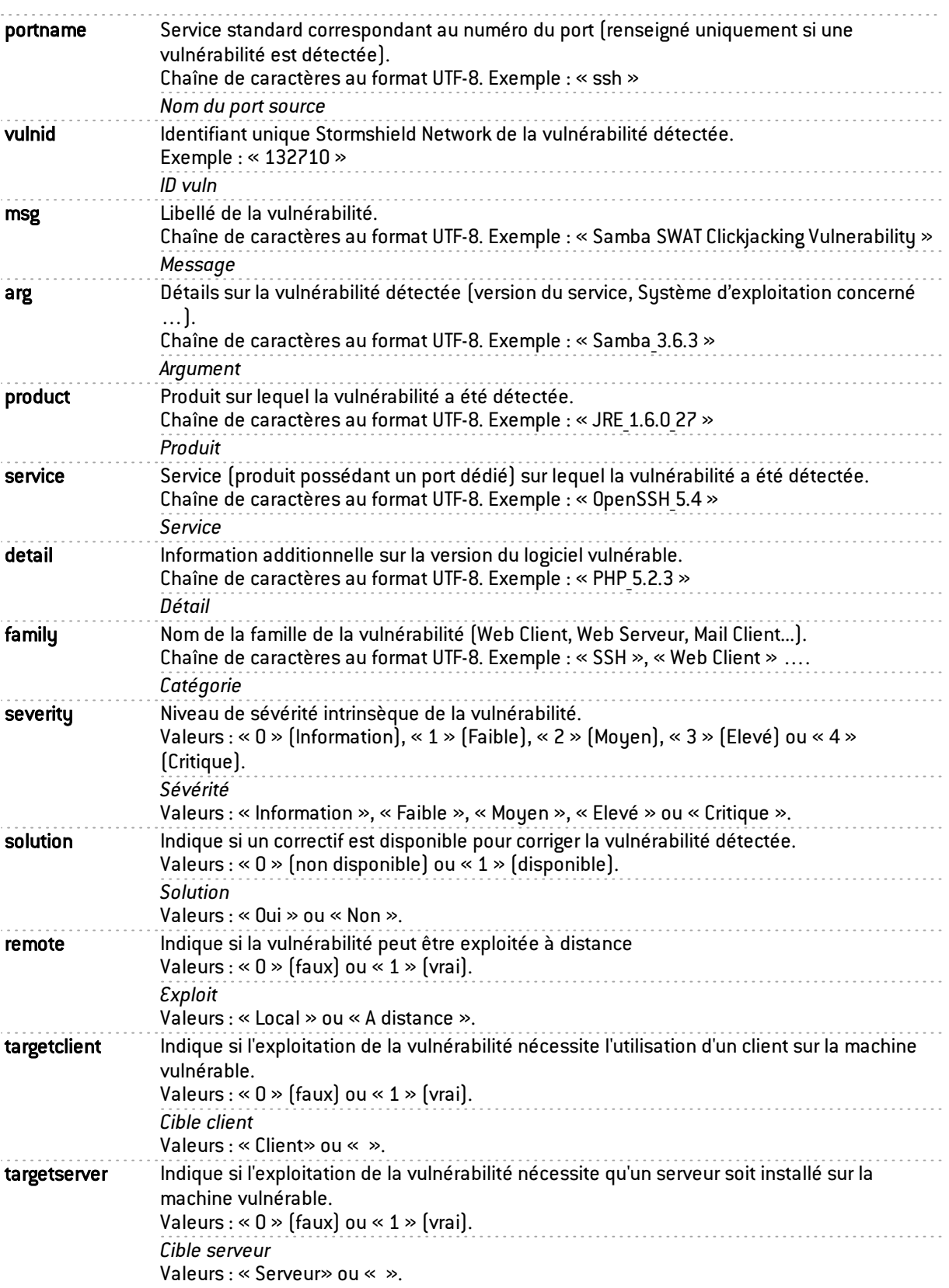

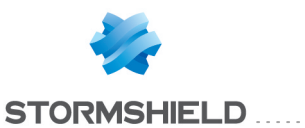

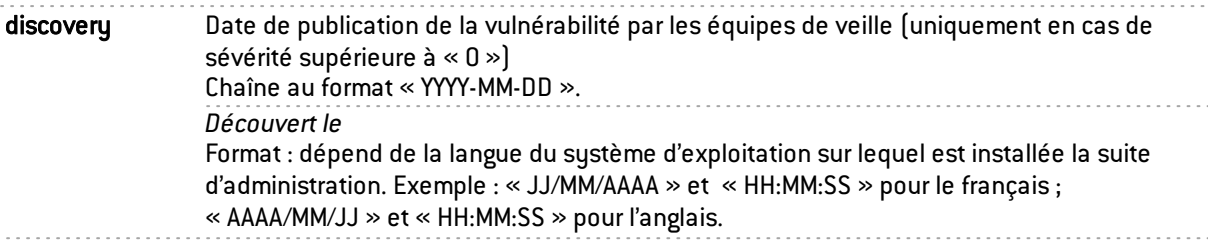

#### <span id="page-20-0"></span>Champs spécifiques au journal « I system »

Les champs décrits ci-dessous sont présentés au sein de l'interface Web d'administration du firewall dans les vues Tous les journaux, VPN et Evènements systèmes du menu Logs - Journaux d'audit.

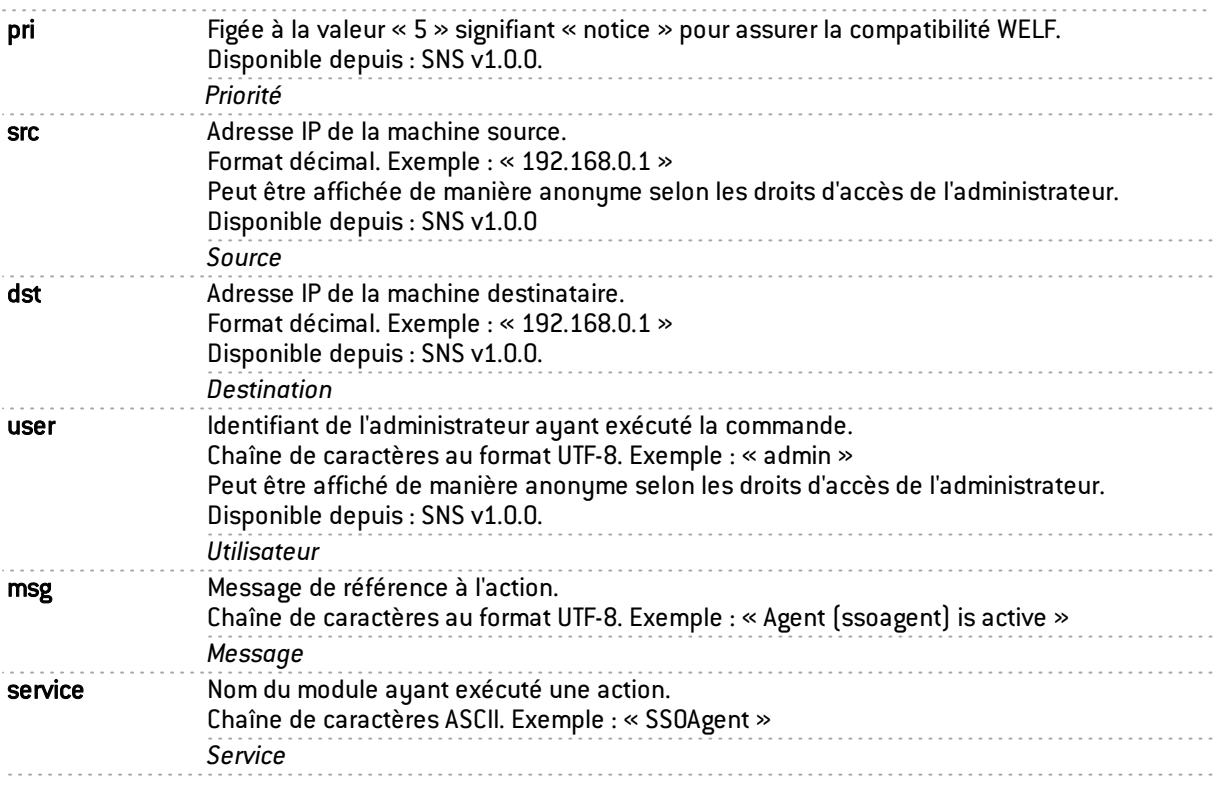

#### <span id="page-20-1"></span>Champs spécifiques au journal « I server »

Les champs décrits ci-dessous sont présentés au sein de l'interface Web d'administration du firewall dans la vue Tous les journaux du menu Logs - Journaux d'audit.

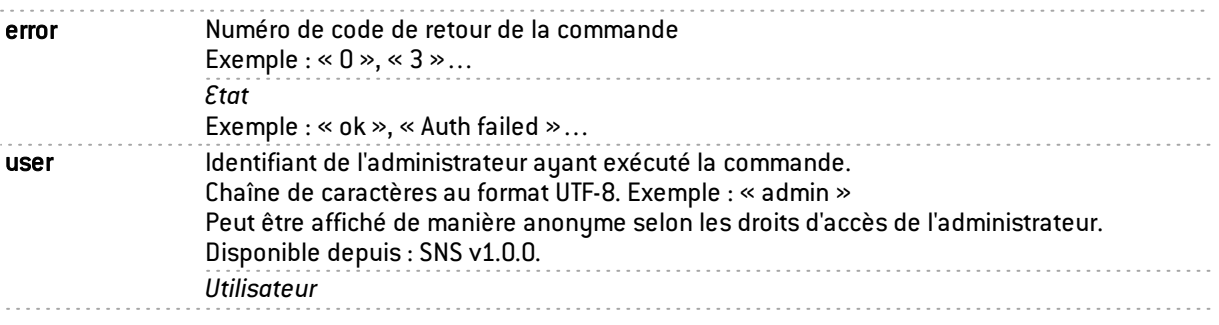

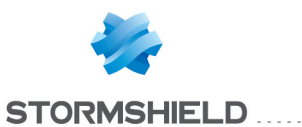

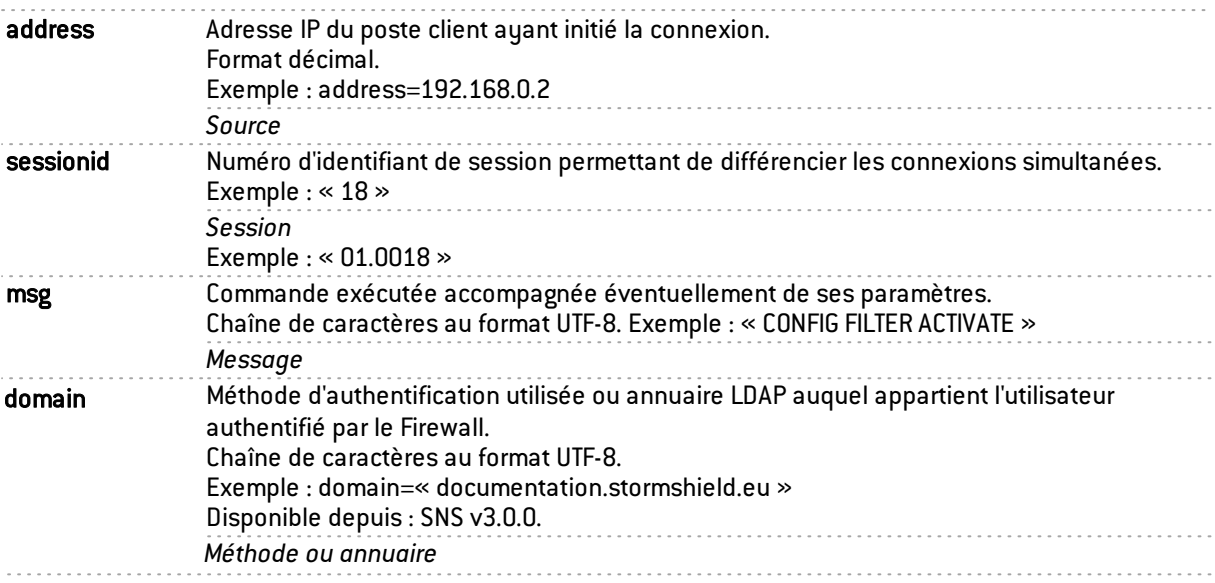

#### <span id="page-21-0"></span>Champs spécifiques au journal « l\_vpn »

Les champs décrits ci-dessous sont présentés au sein de l'interface Web d'administration du firewall dans les vues Tous les journaux et VPN du menu Journaux d'audit.

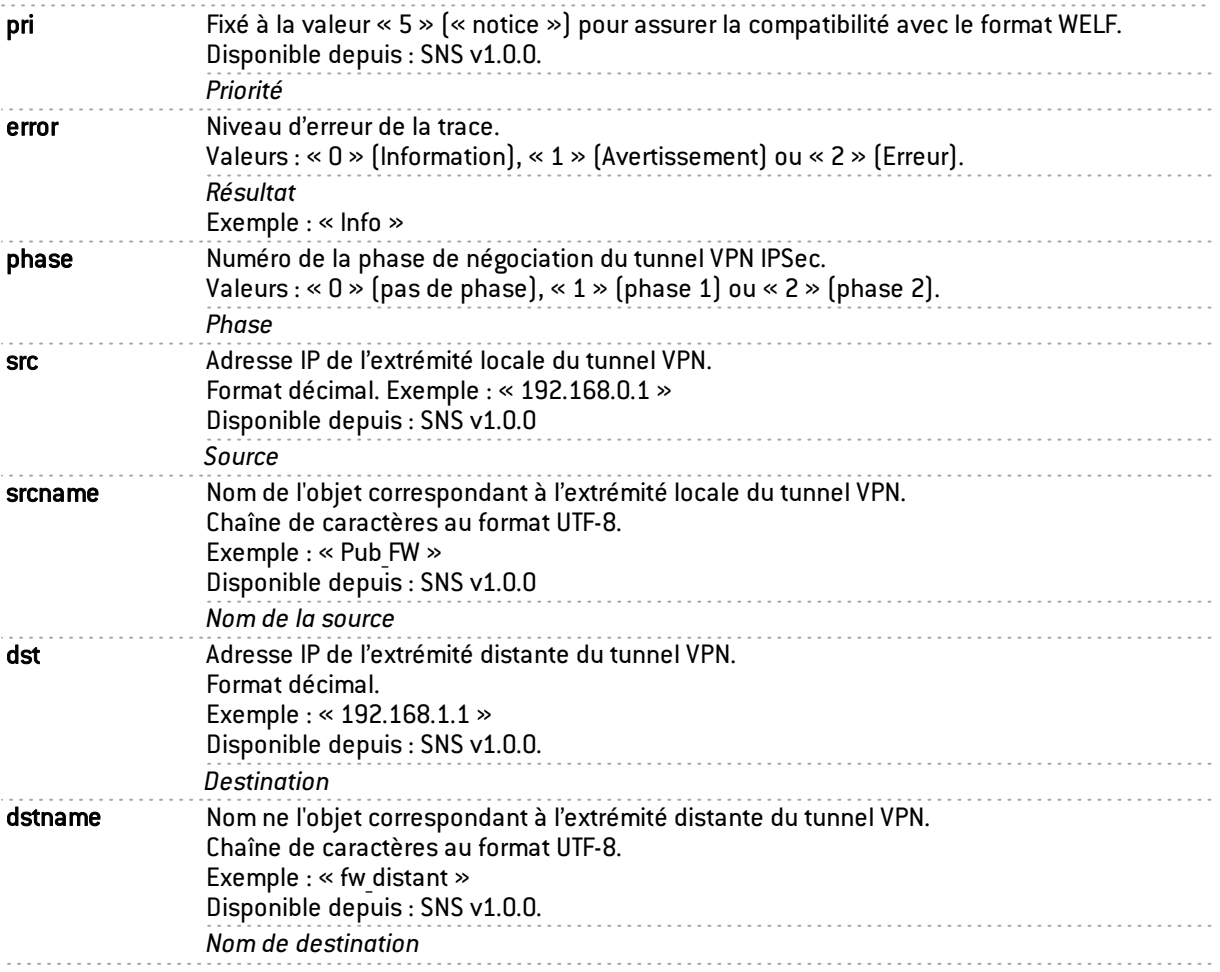

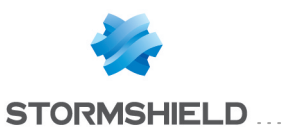

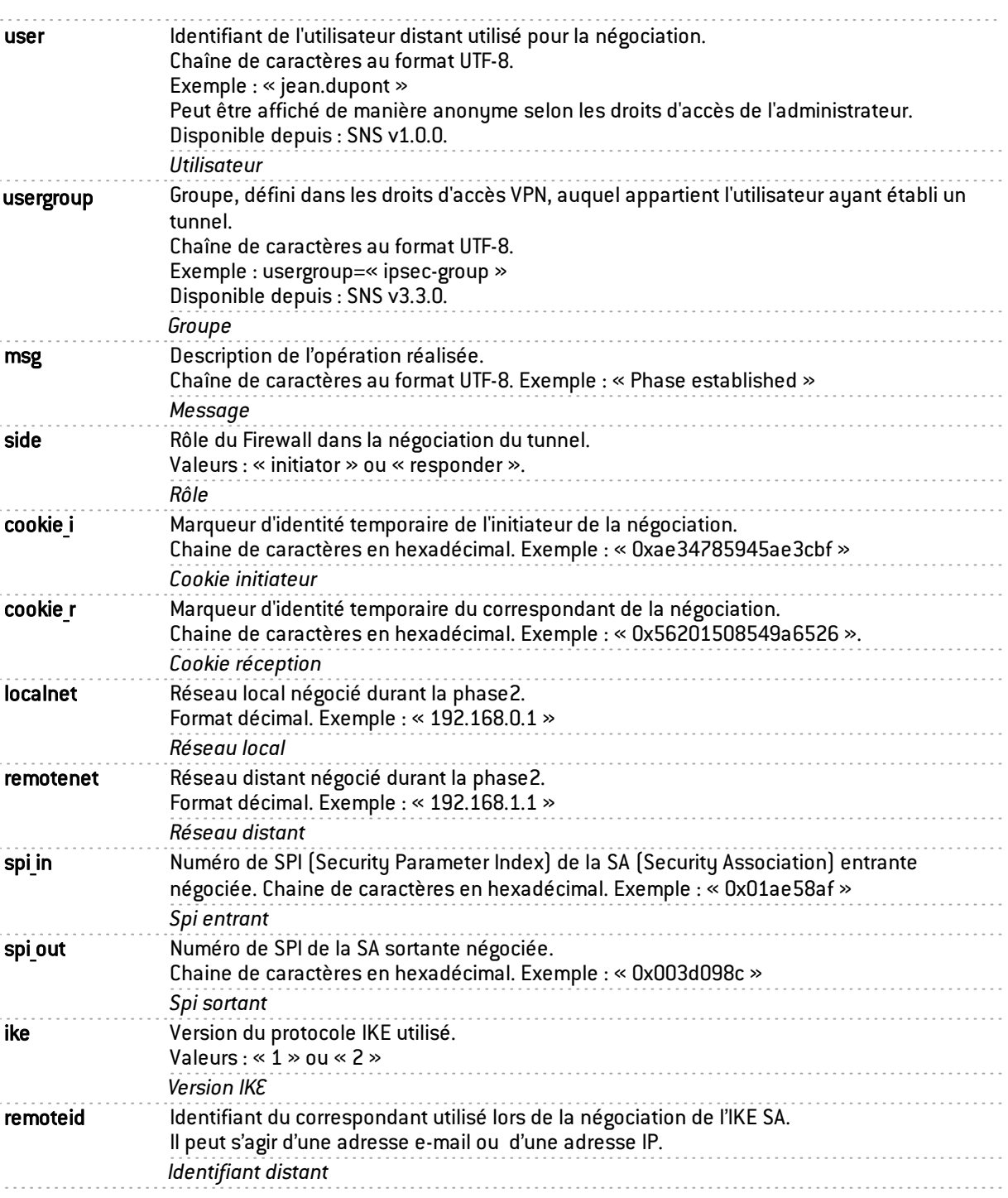

### <span id="page-22-0"></span>Champs spécifiques au journal « l\_monitor »

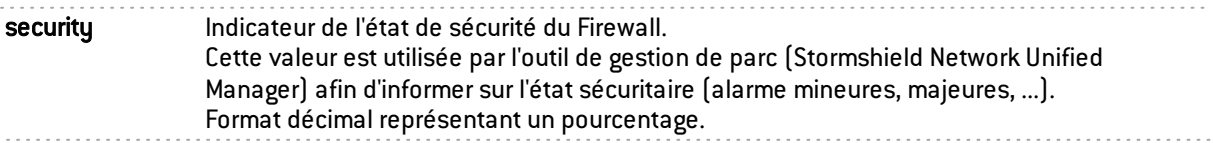

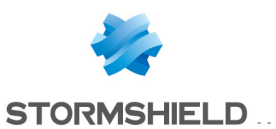

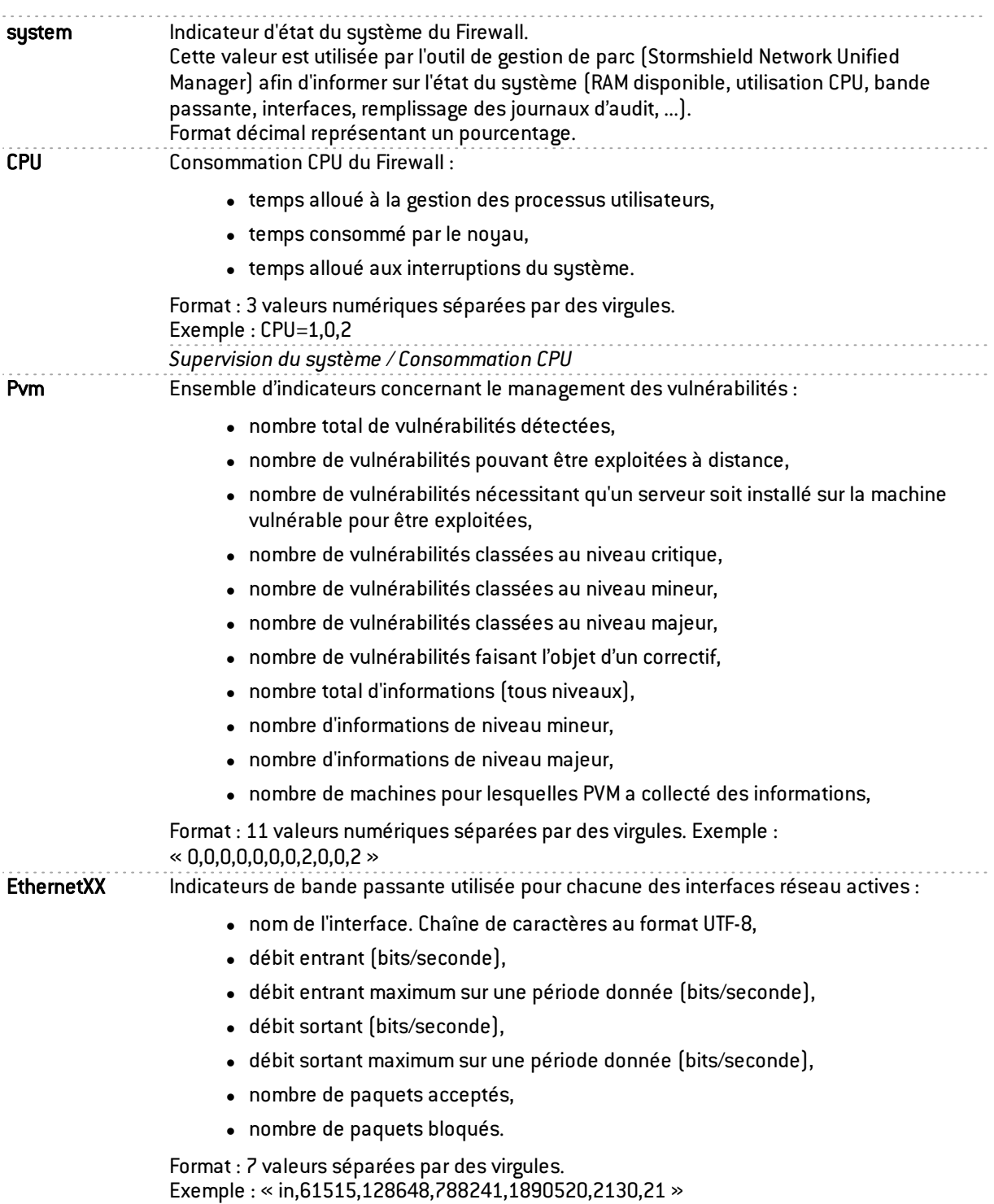

*Supervision des interfaces / Utilisation de la bande passante*.

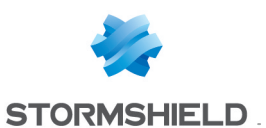

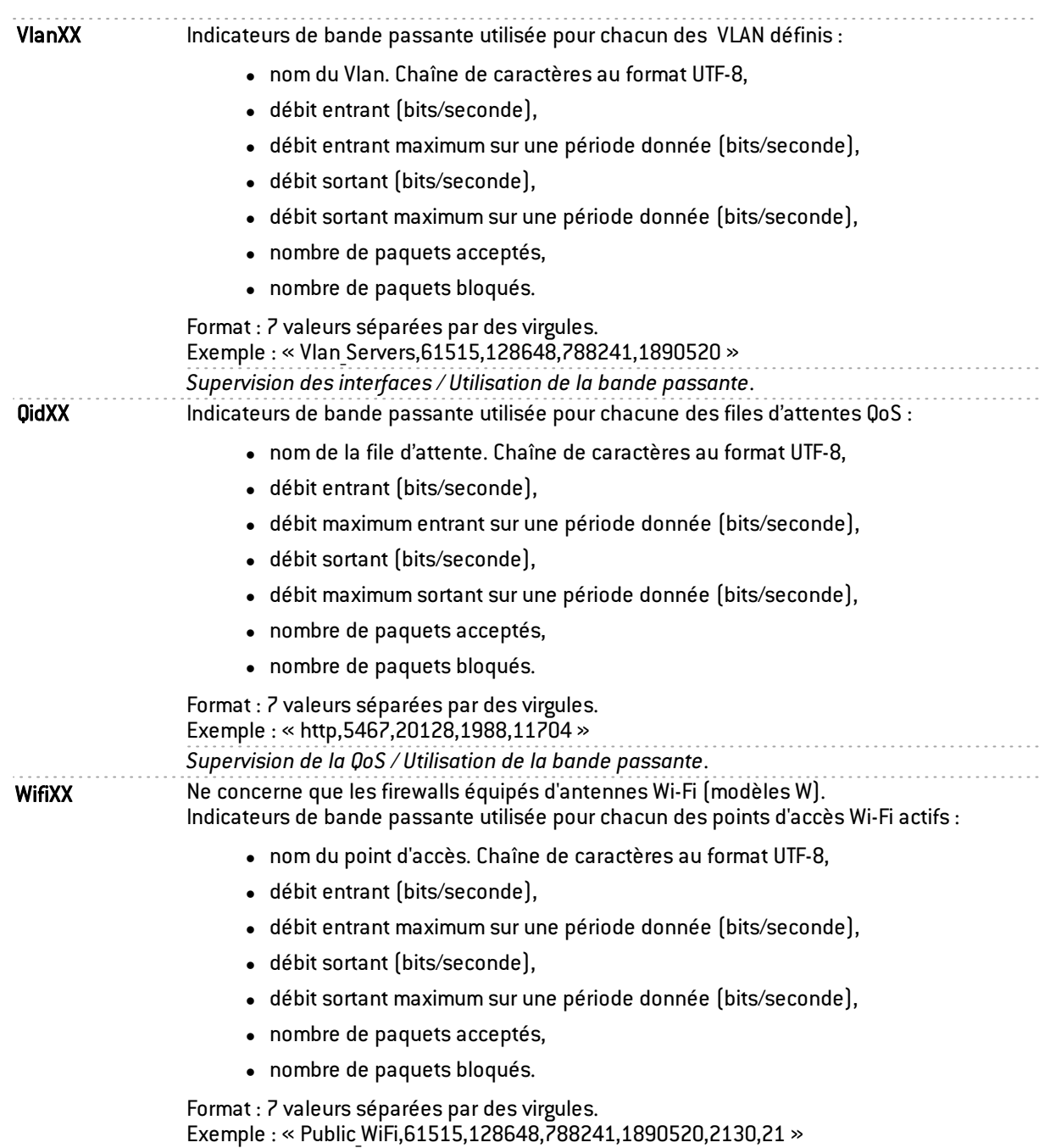

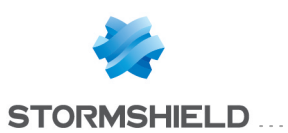

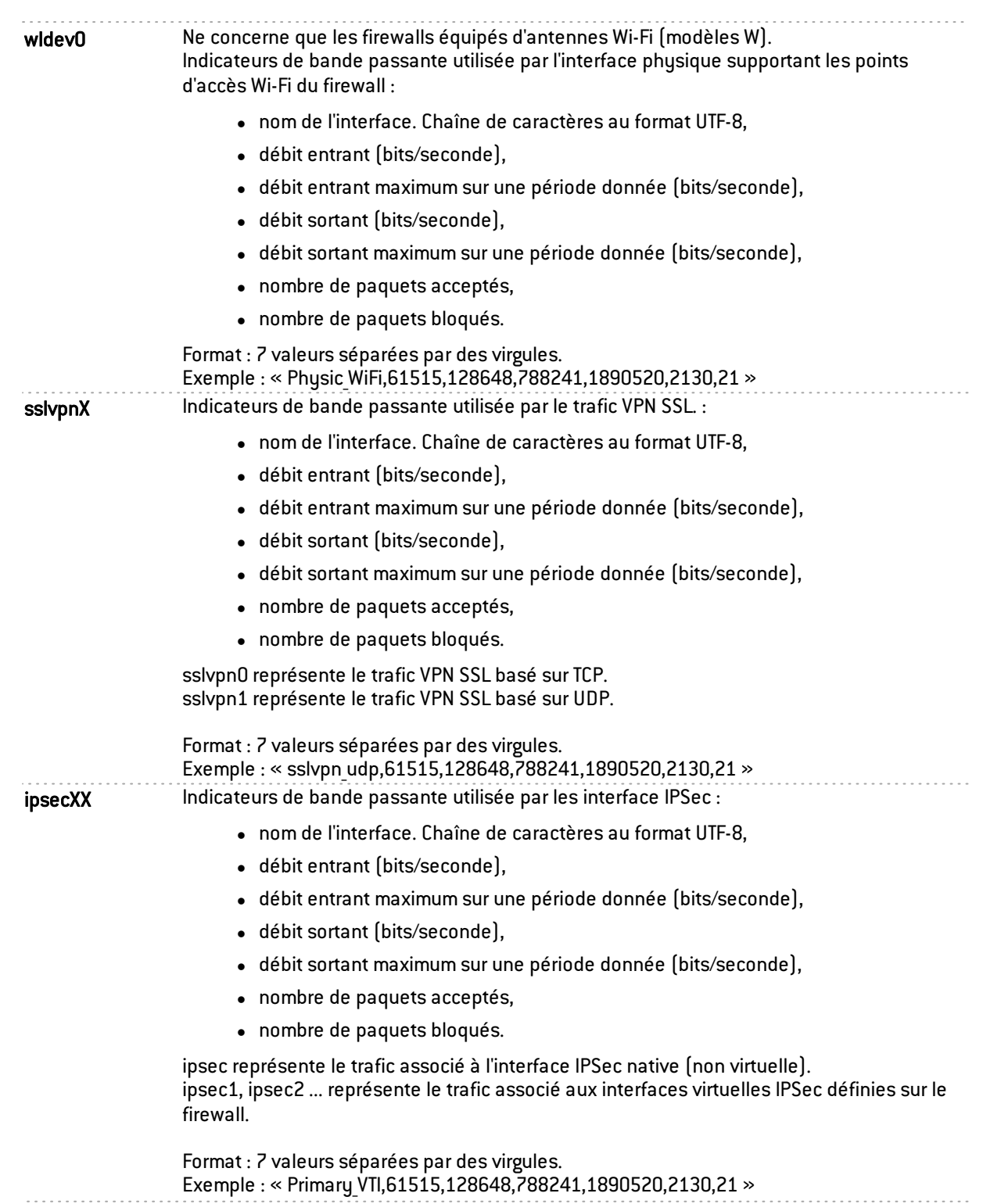

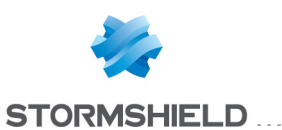

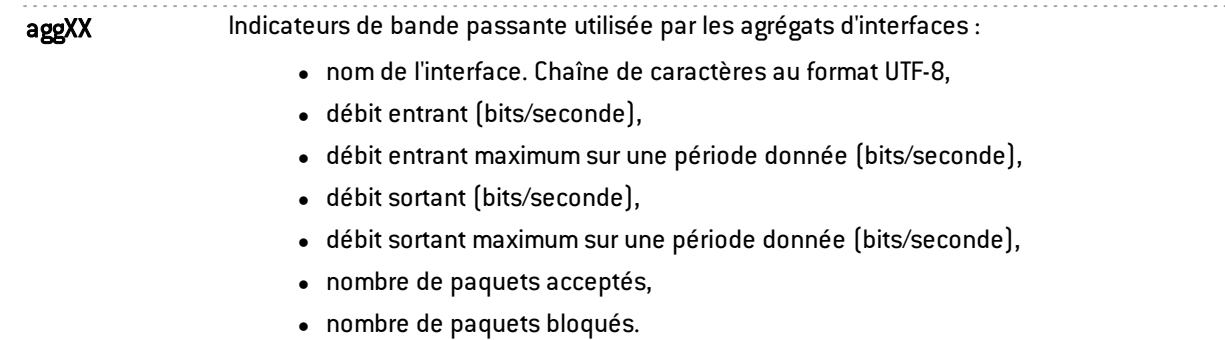

Format : 7 valeurs séparées par des virgules. Exemple : « Production\_LACP,61515,128648,788241,1890520,2130,21 »

#### <span id="page-26-0"></span>Champs propres aux journaux « l smtp », « l pop3 », « l ftp », « l web » et « l ssl »

Les champs décrits ci-dessous sont présentés au sein de l'interface Web d'administration du firewall dans les vues Tous les journaux,Trafic réseau, Web et E-mails du menu Logs - Journaux d'audit.

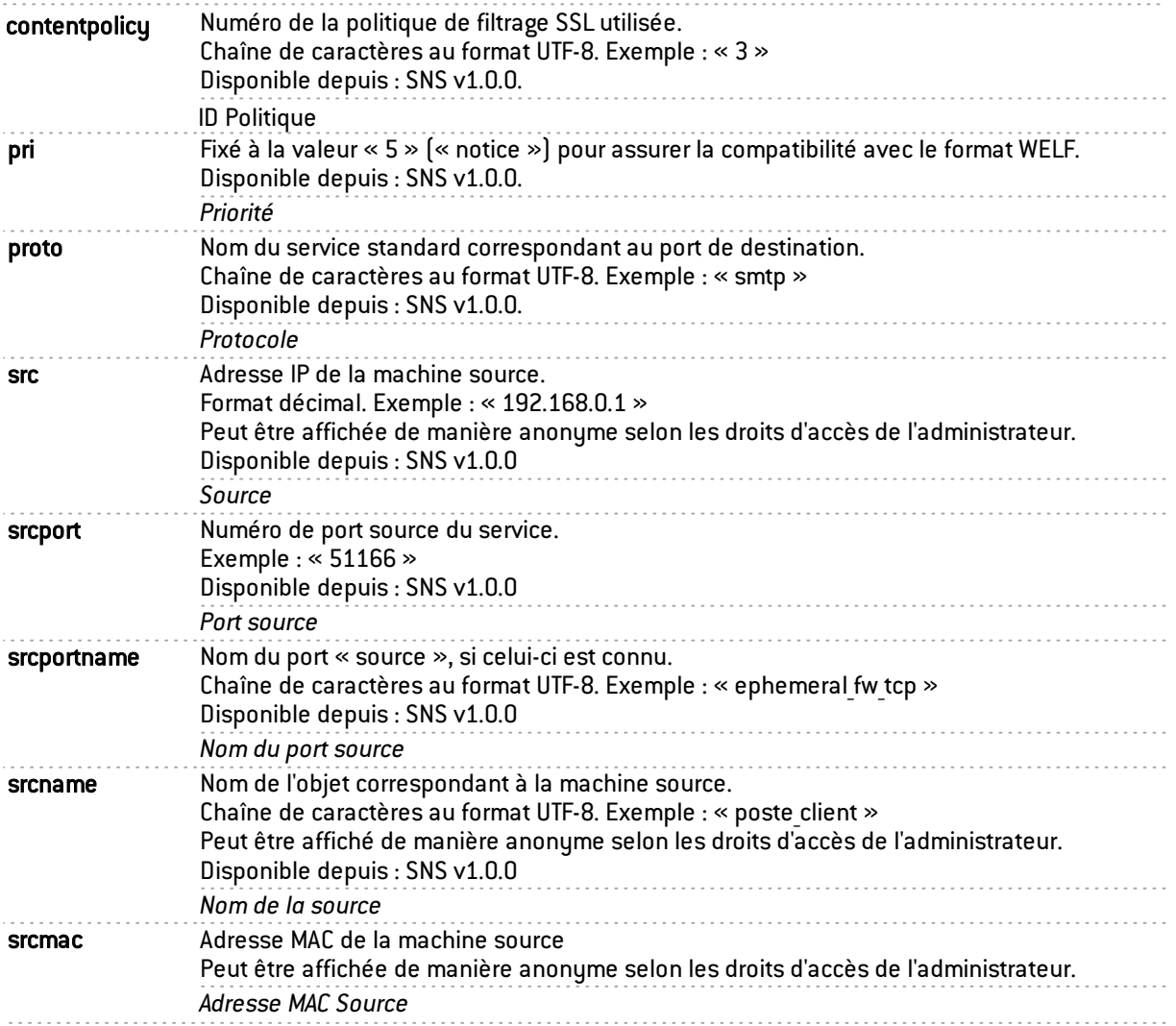

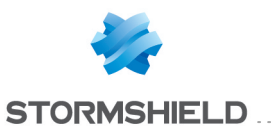

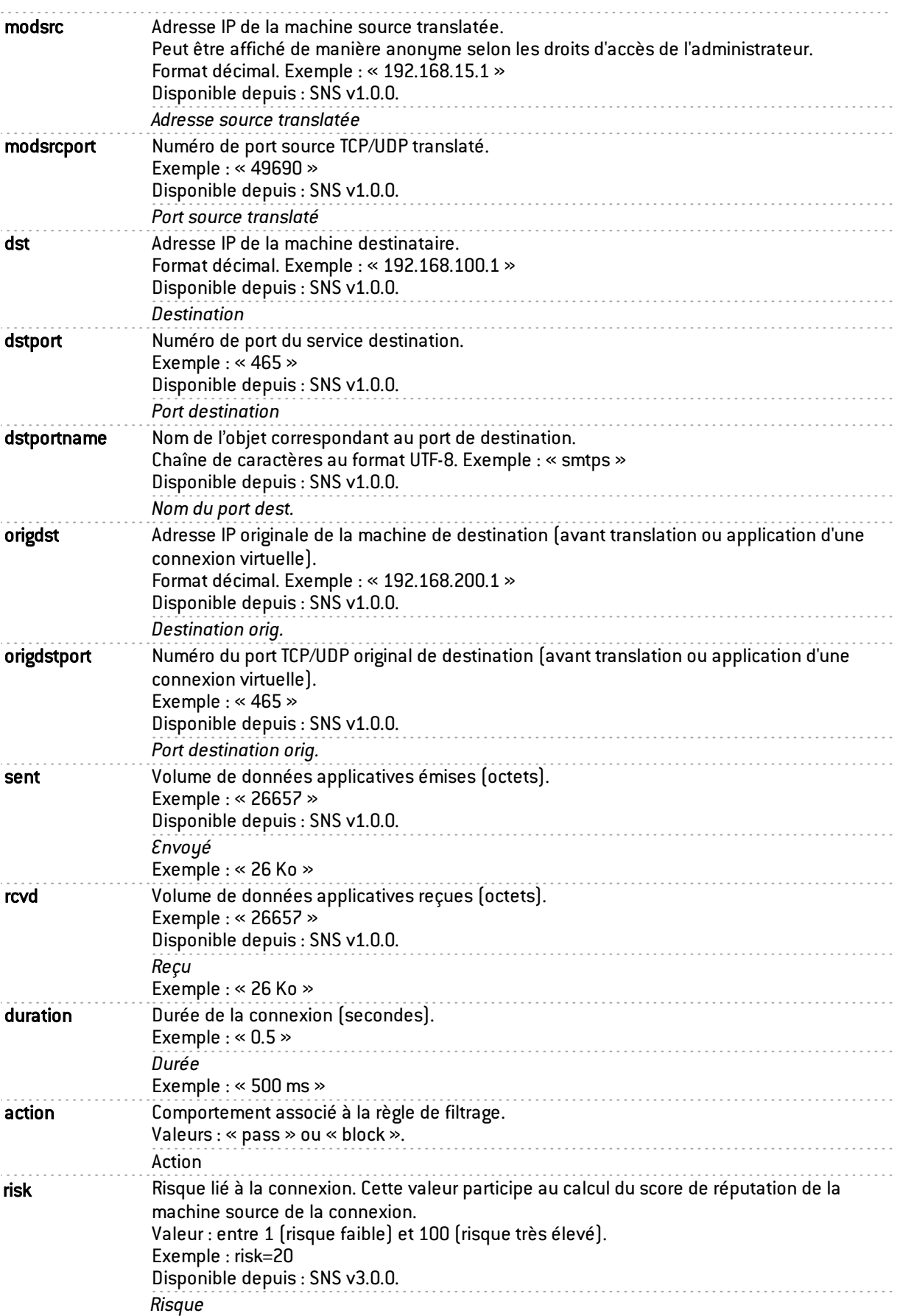

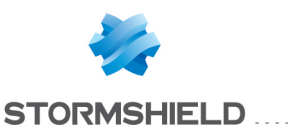

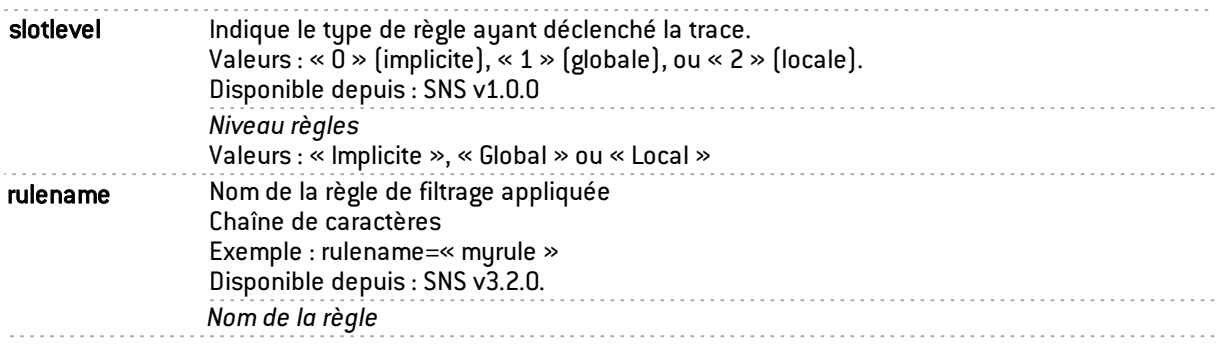

#### <span id="page-28-0"></span>Champs spécifiques aux journaux « l smtp », « l pop3 », « l ftp », « l web »

Les champs décrits ci-dessous sont présentés au sein de l'interface Web d'administration du firewall dans les vues Tous les journaux, Trafic réseau, Web et E-mails du menu Logs - Journaux d'audit.

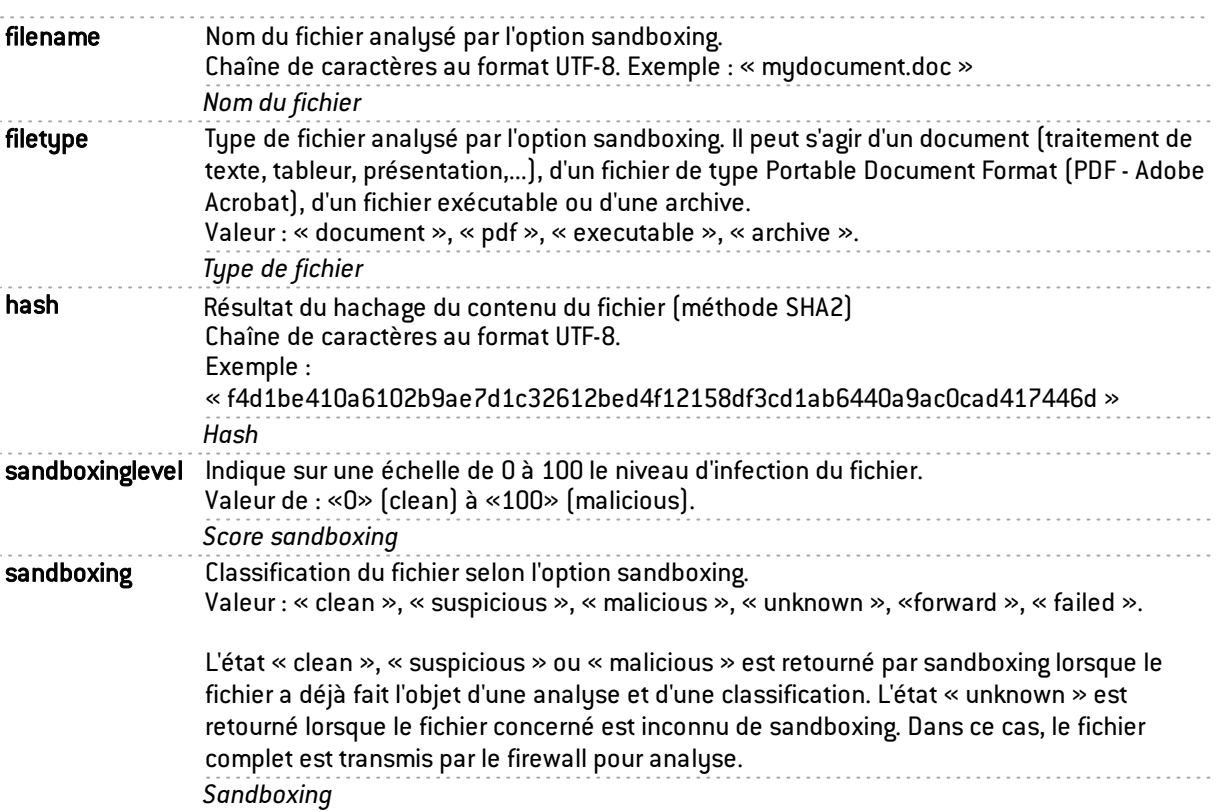

#### <span id="page-28-1"></span>Champs spécifiques au journal « l\_smtp »

Les champs décrits ci-dessous sont présentés au sein de l'interface Web d'administration du firewall dans les vues Tous les journaux, Trafic réseau et E-mails du menu Logs - Journaux d'audit.

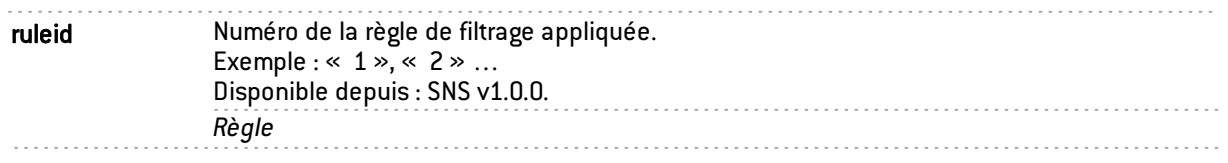

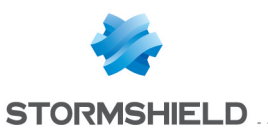

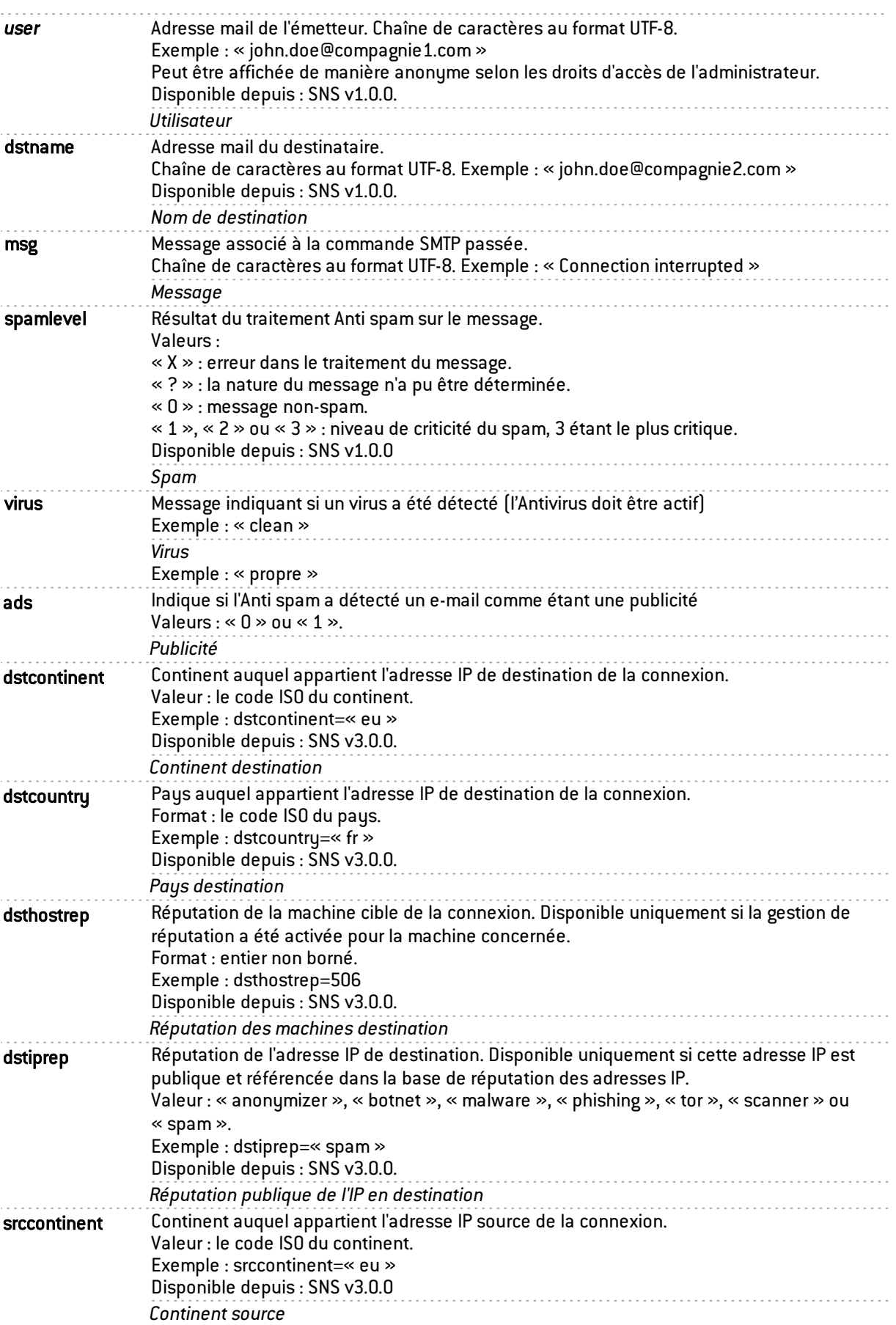

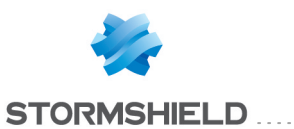

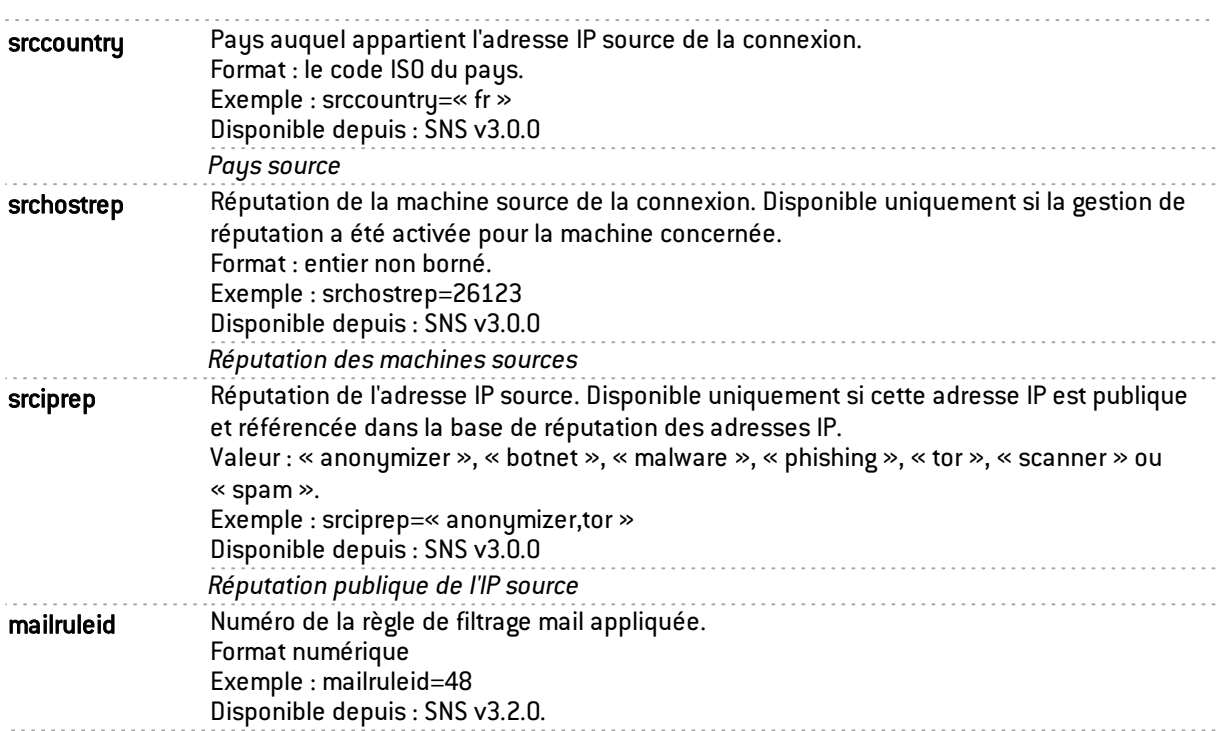

### <span id="page-30-0"></span>Champs spécifiques au journal « l\_pop3 »

Les champs décrits ci-dessous sont présentés au sein de l'interface Web d'administration du firewall dans les vues Tous les journaux,Trafic réseau et E-mails du menu Logs - Journaux d'audit.

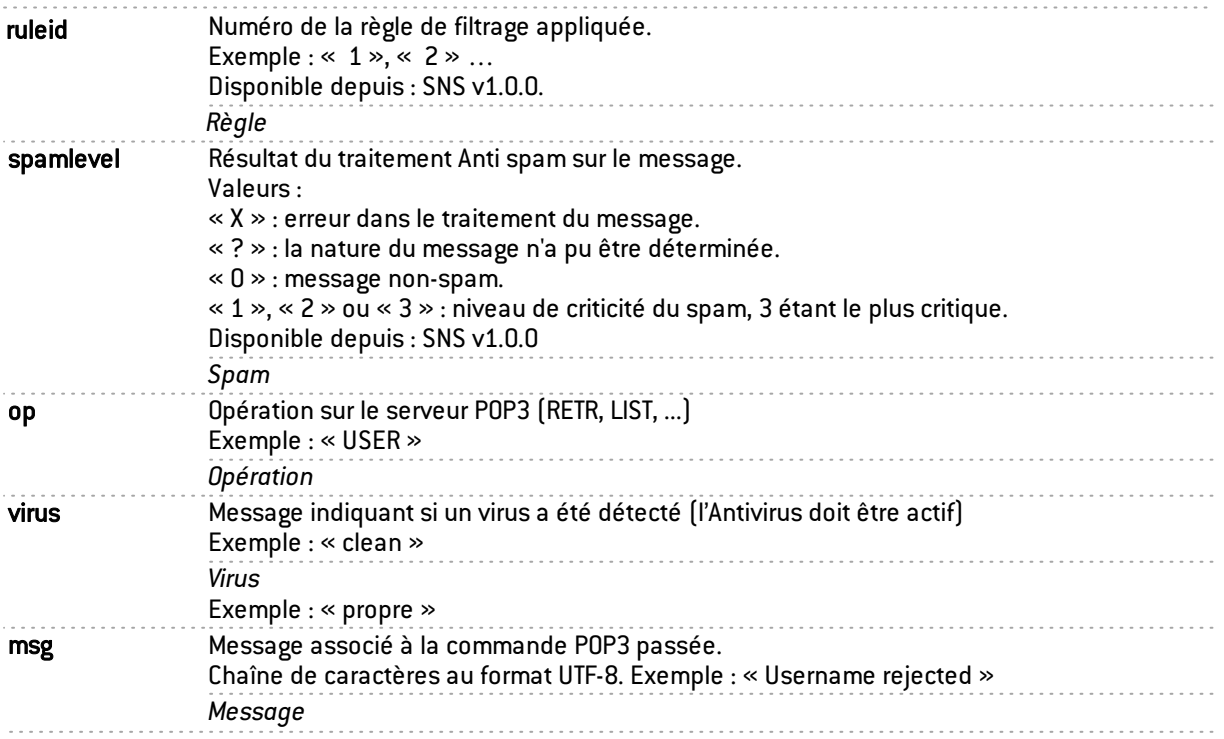

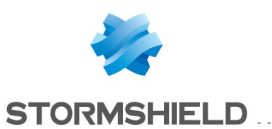

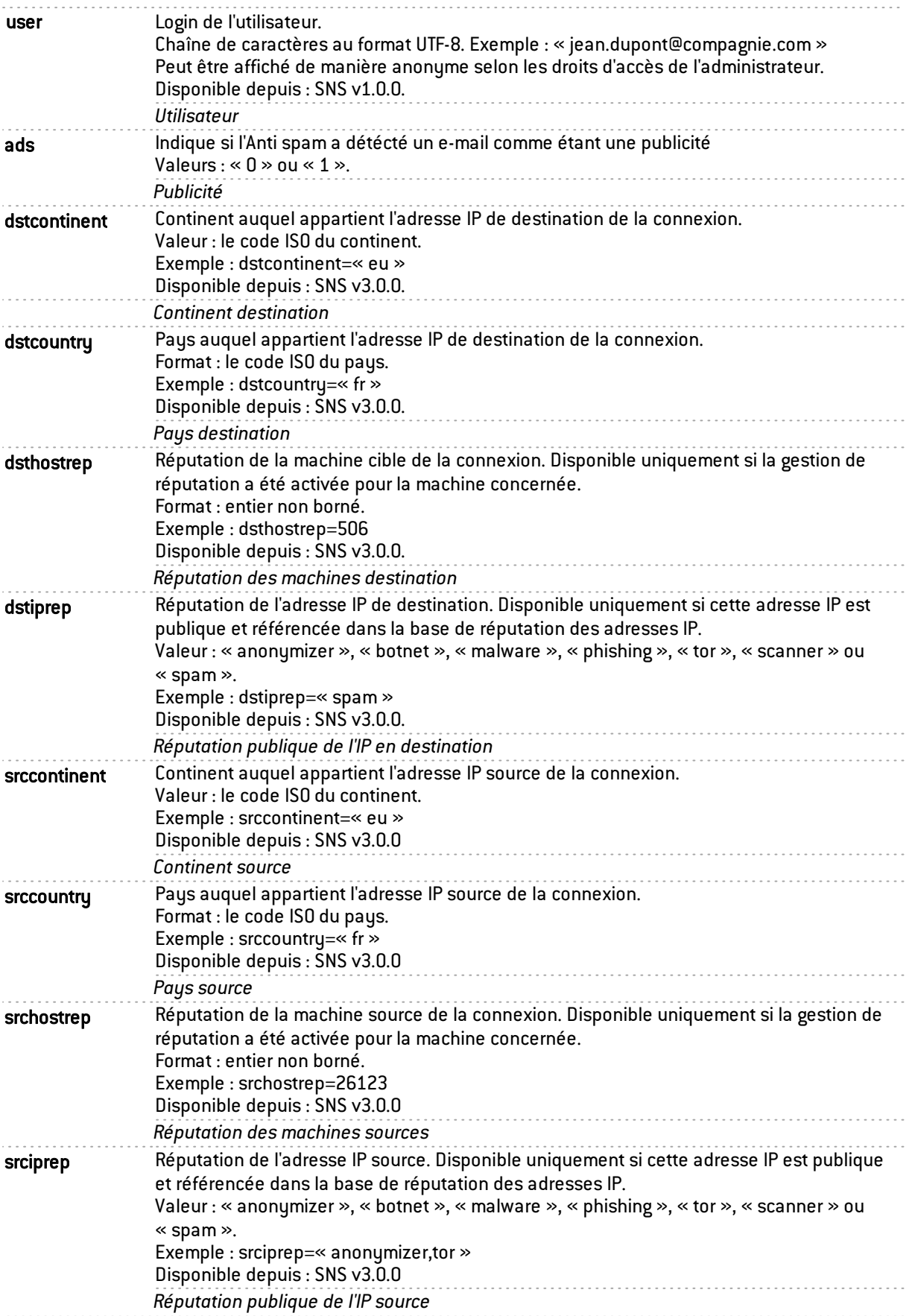

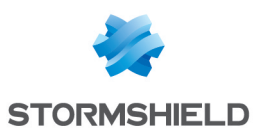

#### <span id="page-32-0"></span>Champs spécifiques au journal « l\_ftp »

Les champs décrits ci-dessous sont présentés au sein de l'interface Web d'administration du firewall dans les vues Tous les journaux et Trafic réseau du menu Logs - Journaux d'audit.

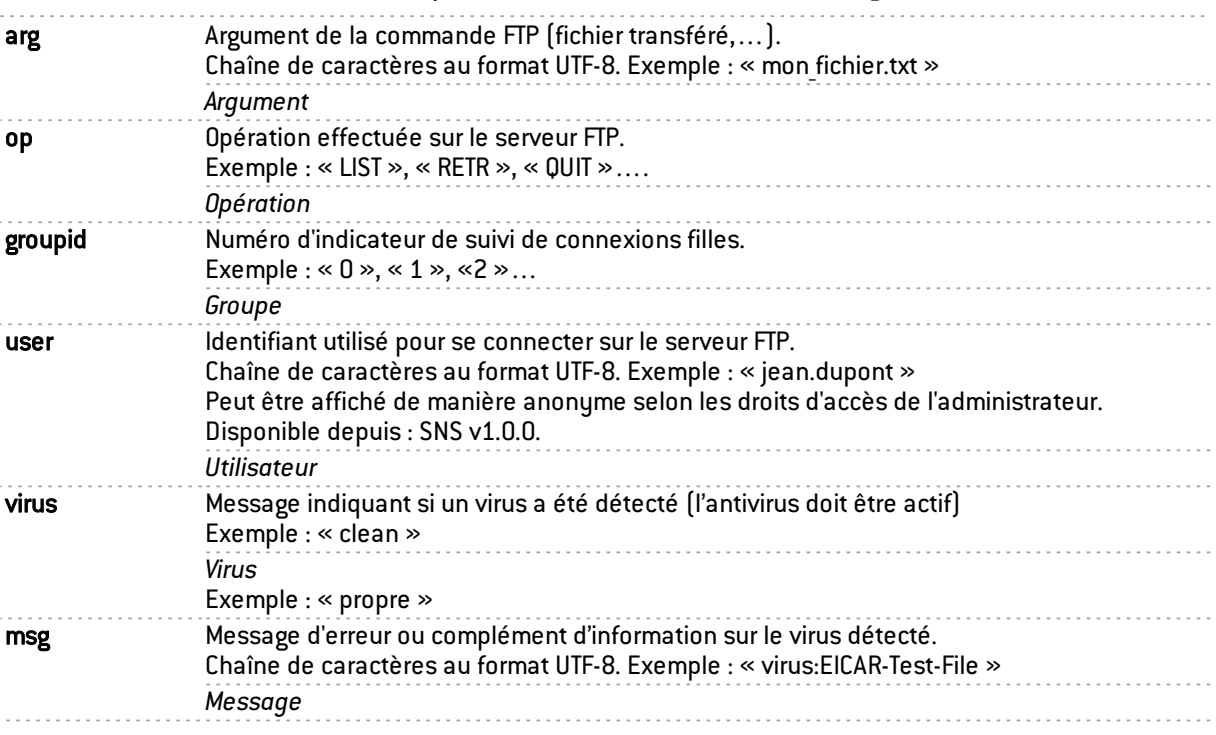

#### <span id="page-32-1"></span>Champs spécifiques au journal « l\_web »

Les champs décrits ci-dessous sont présentés au sein de l'interface Web d'administration du firewall dans les vues Tous les journaux, Trafic réseau et Web du menu Logs - Journaux d'audit.

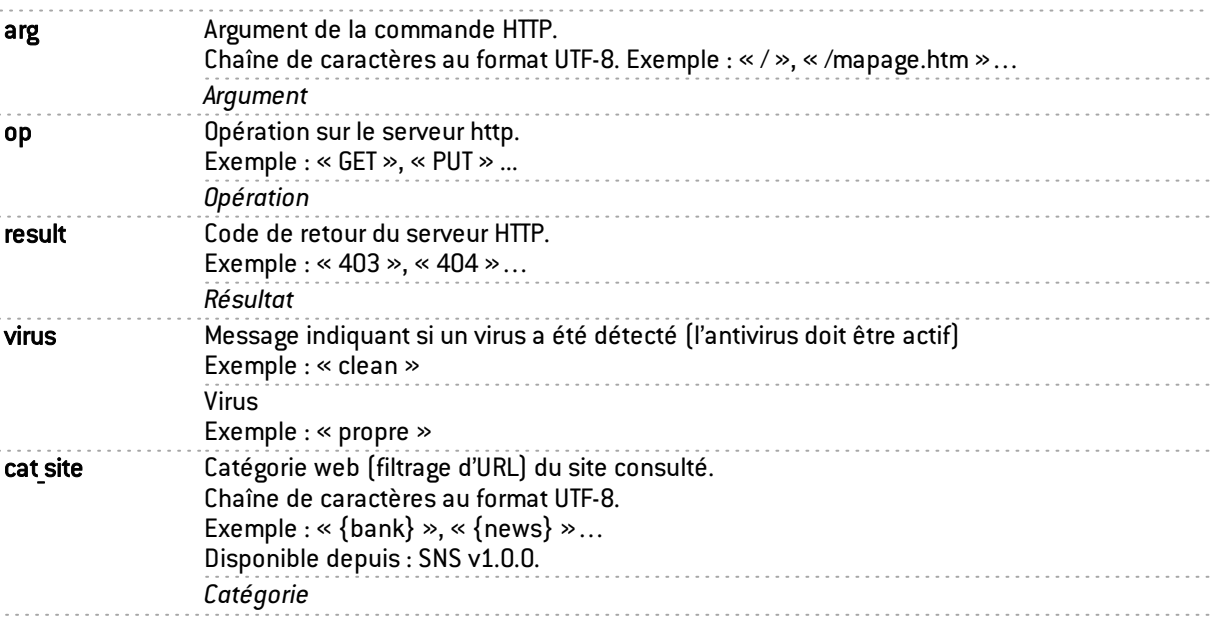

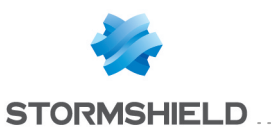

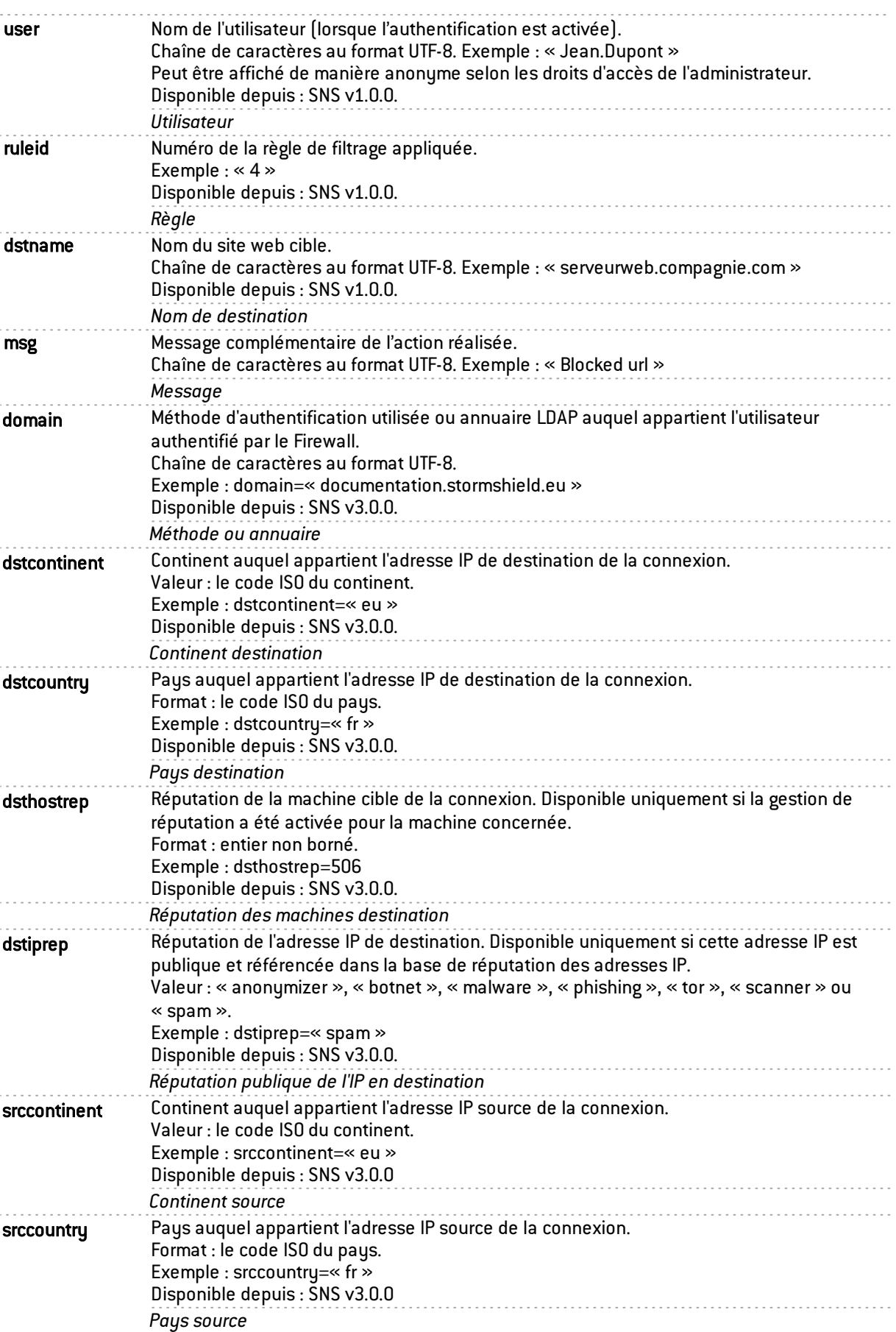

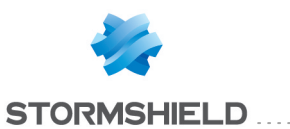

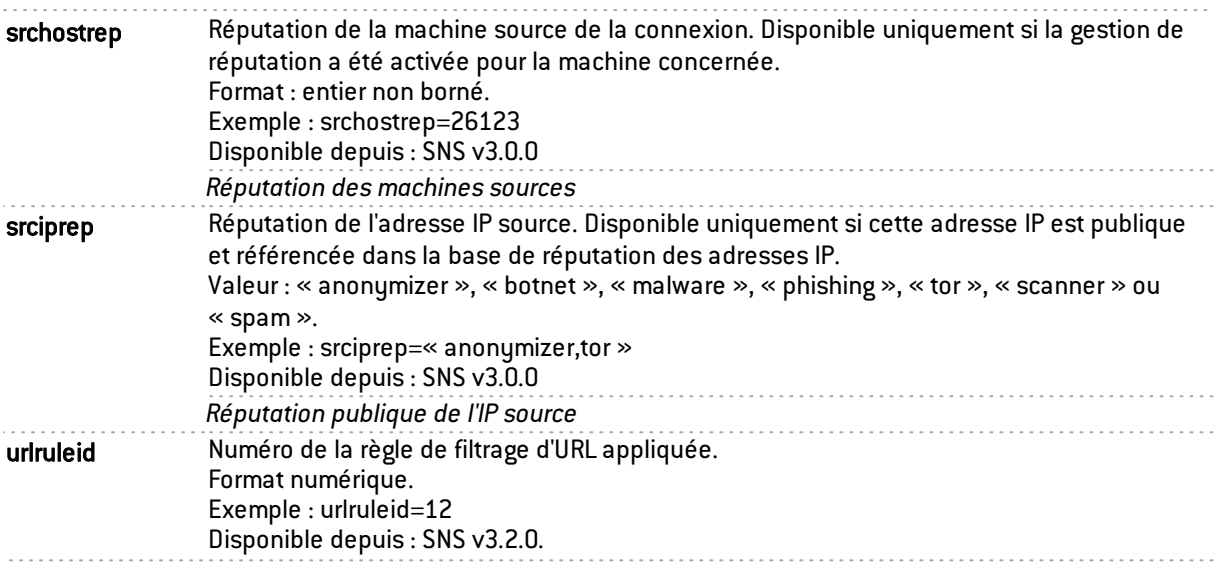

#### <span id="page-34-0"></span>Champs spécifiques au journal « l\_ssl »

Les champs décrits ci-dessous sont présentés au sein de l'interface Web d'administration du firewall dans les vues Tous les journaux etTrafic réseau du menu Logs - Journaux d'audit.

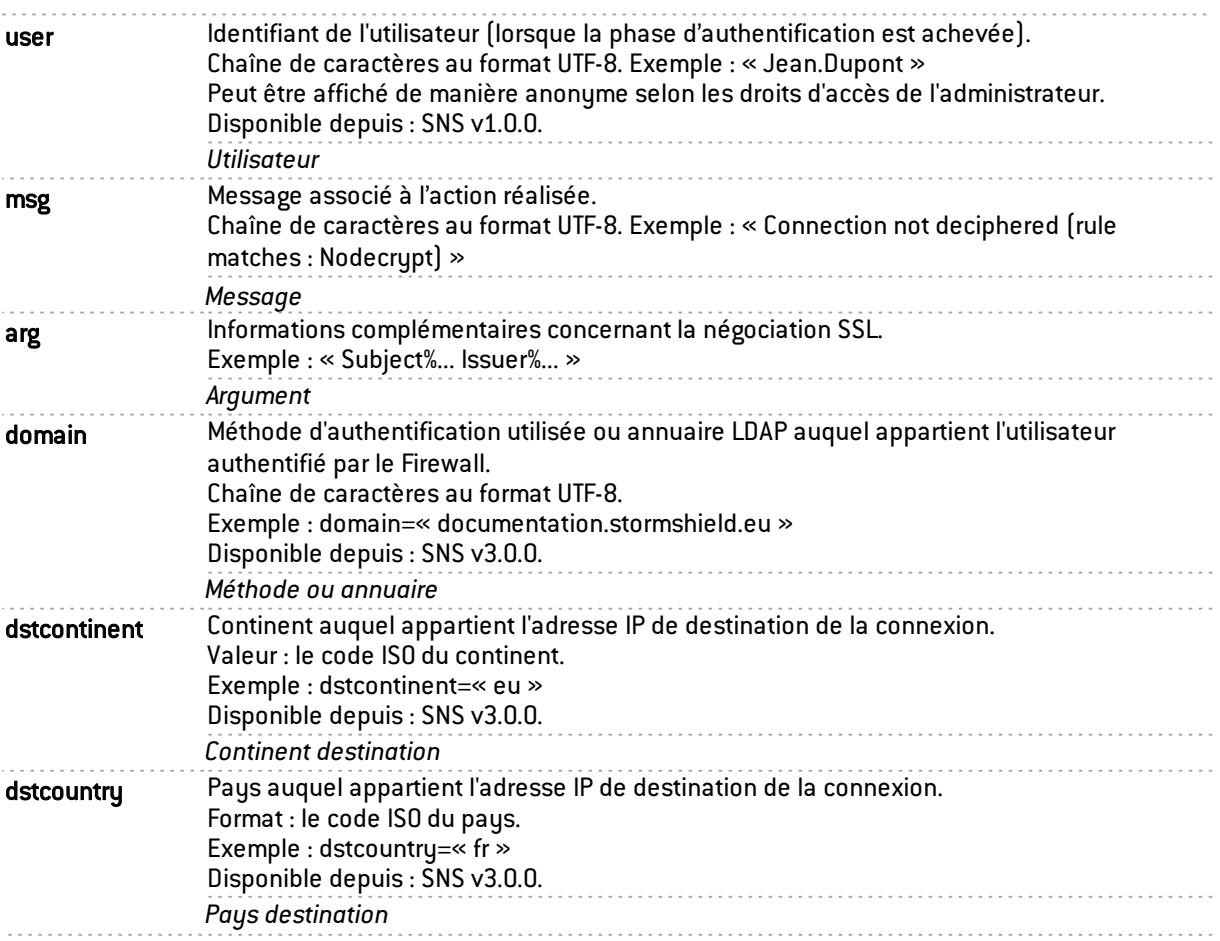

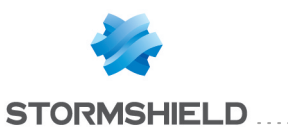

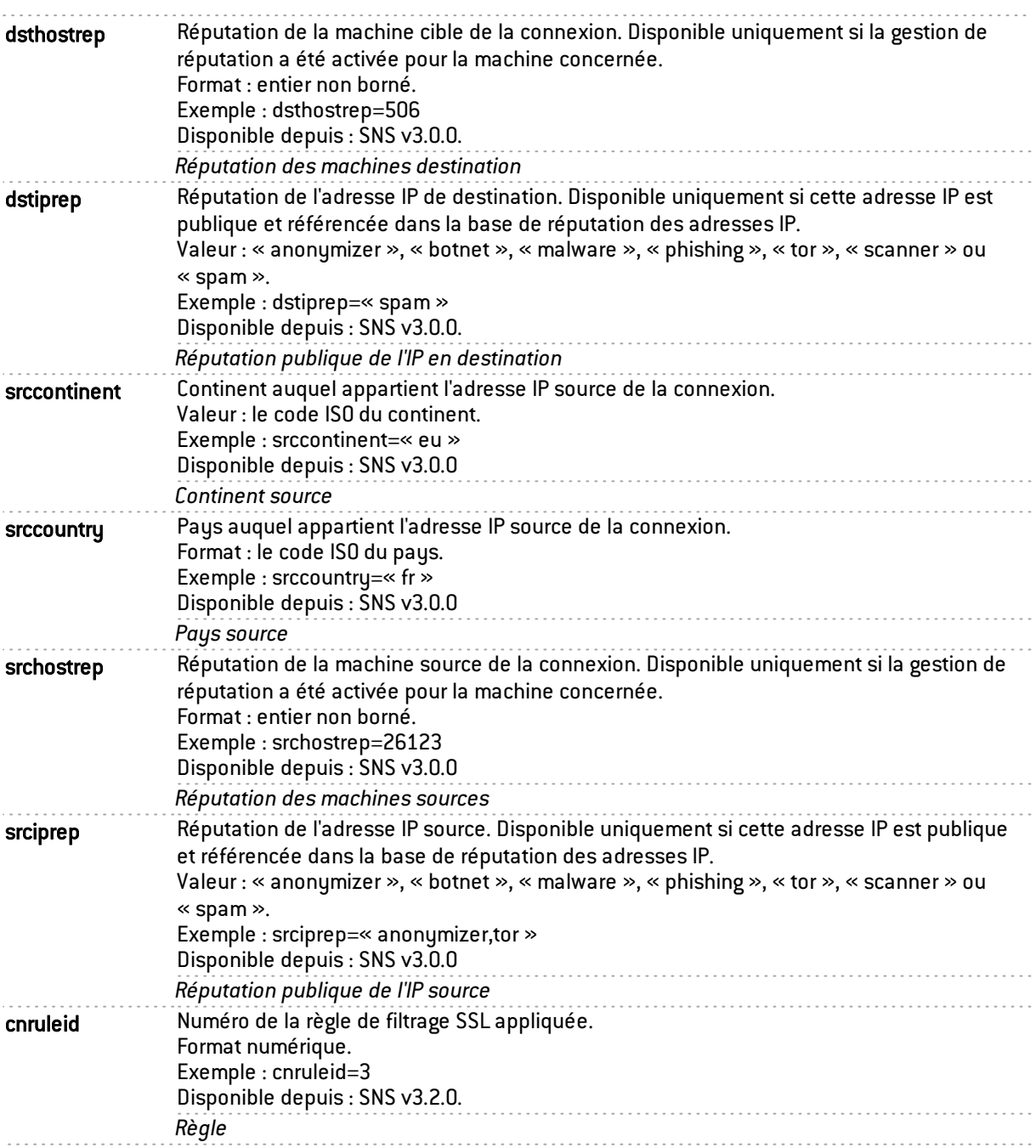

#### <span id="page-35-0"></span>Champs spécifiques au journal « l\_auth »

Les champs décrits ci-dessous sont présentés au sein de l'interface Web d'administration du firewall dans la vue Tous les journaux du menu Logs - Journaux d'audit.

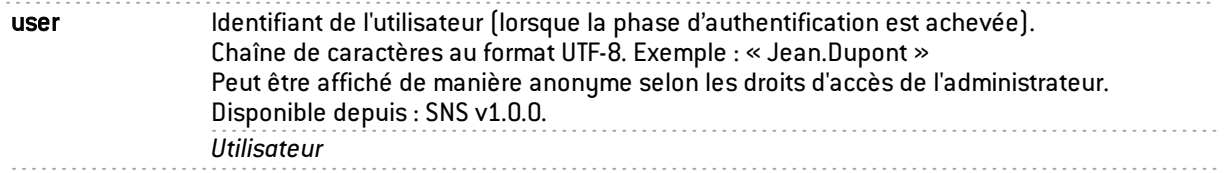

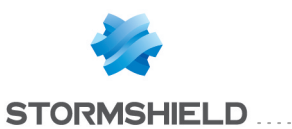

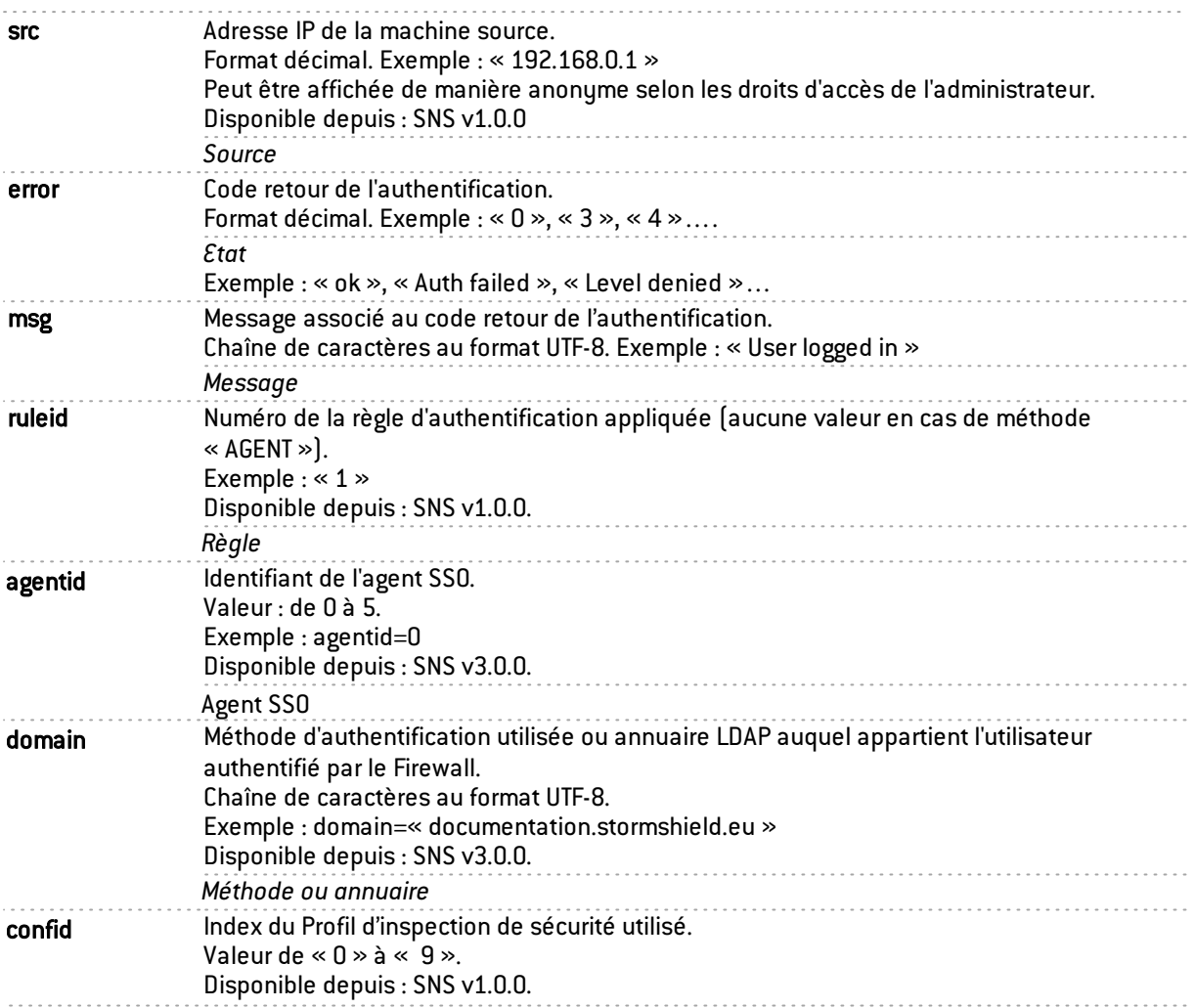

#### <span id="page-36-0"></span>Champs spécifiques au journal « l\_xvpn »

Les champs décrits ci-dessous sont présentés au sein de l'interface Web d'administration du firewall dans les vues Tous les journaux,Trafic réseau et VPN du menu Logs - Journaux d'audit.

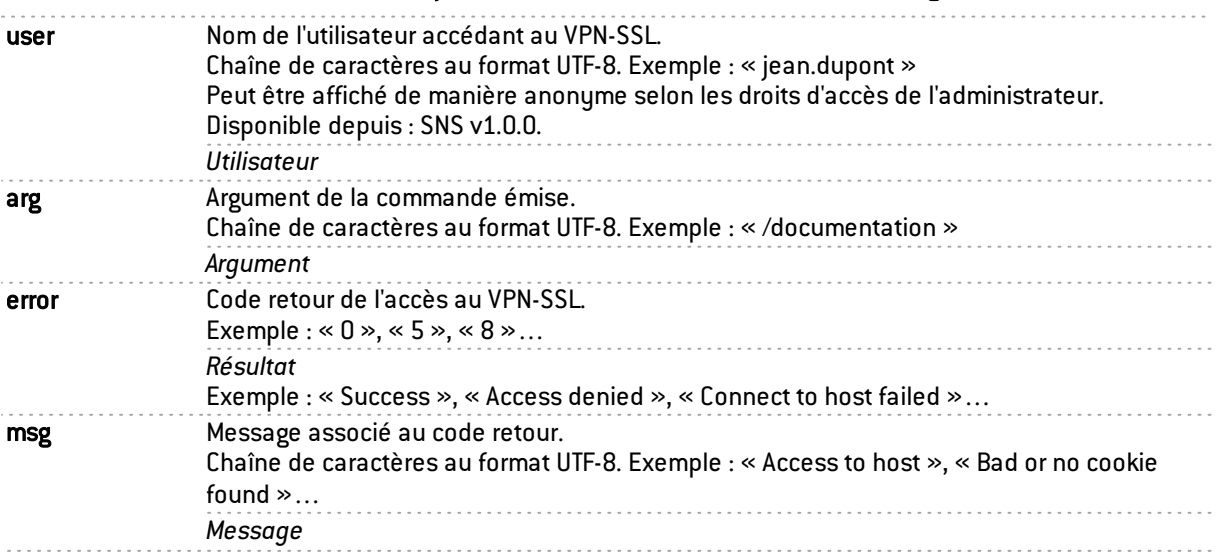

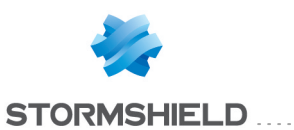

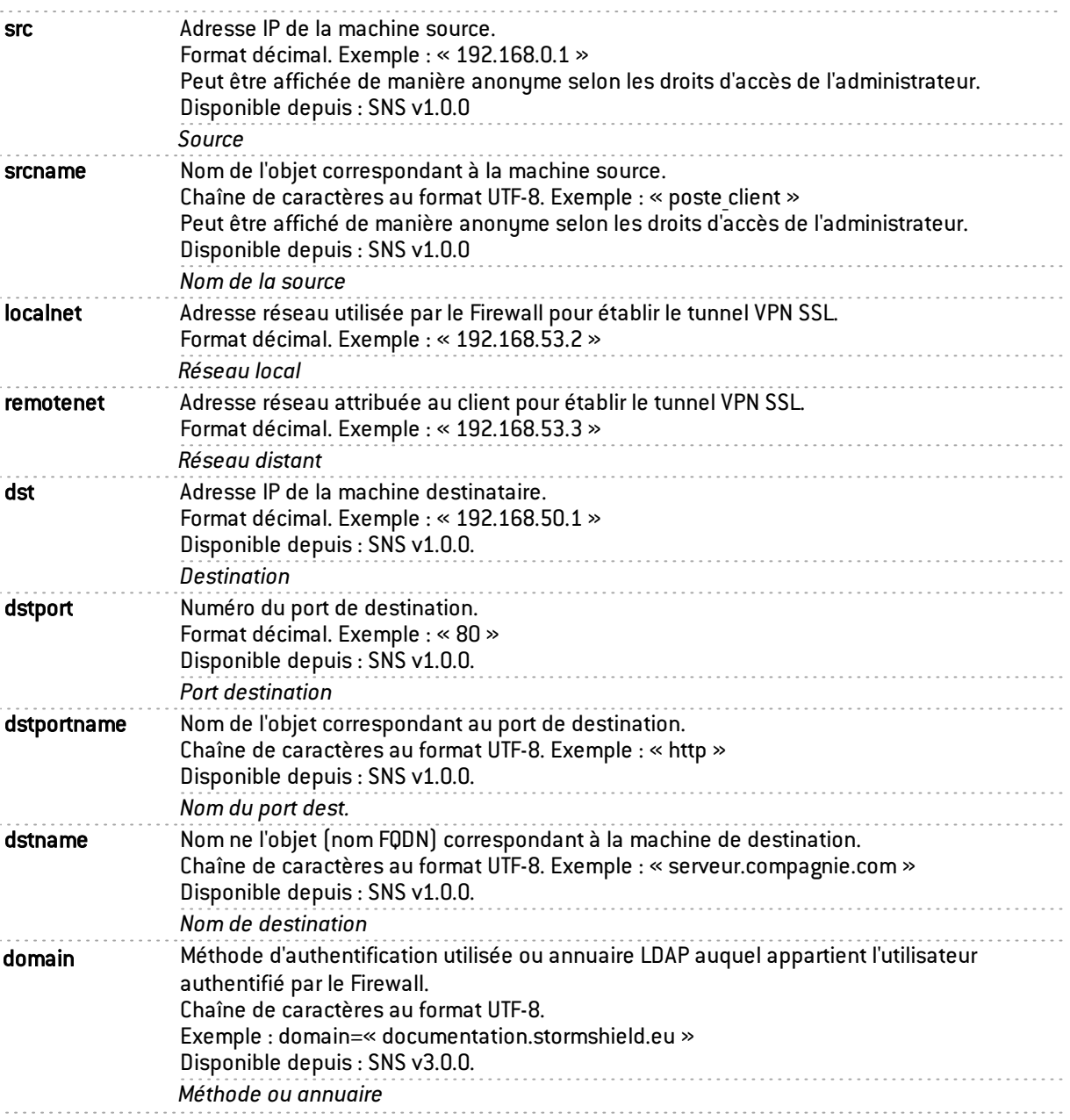

#### <span id="page-37-0"></span>Champs spécifiques au journal « l\_sandboxing »

Les champs décrits ci-dessous sont présentés au sein de l'interface Web d'administration du firewall dans les vues Tous les journaux et Analyse sandboxing du menu Logs - Journaux d'audit.

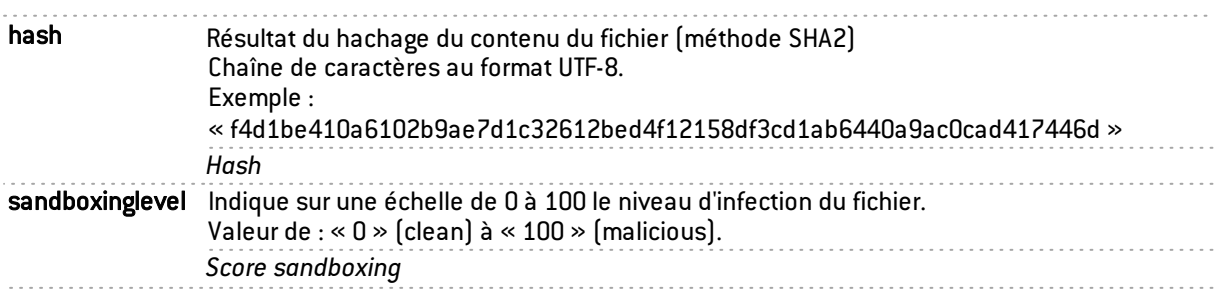

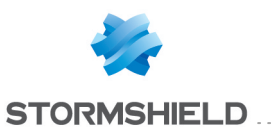

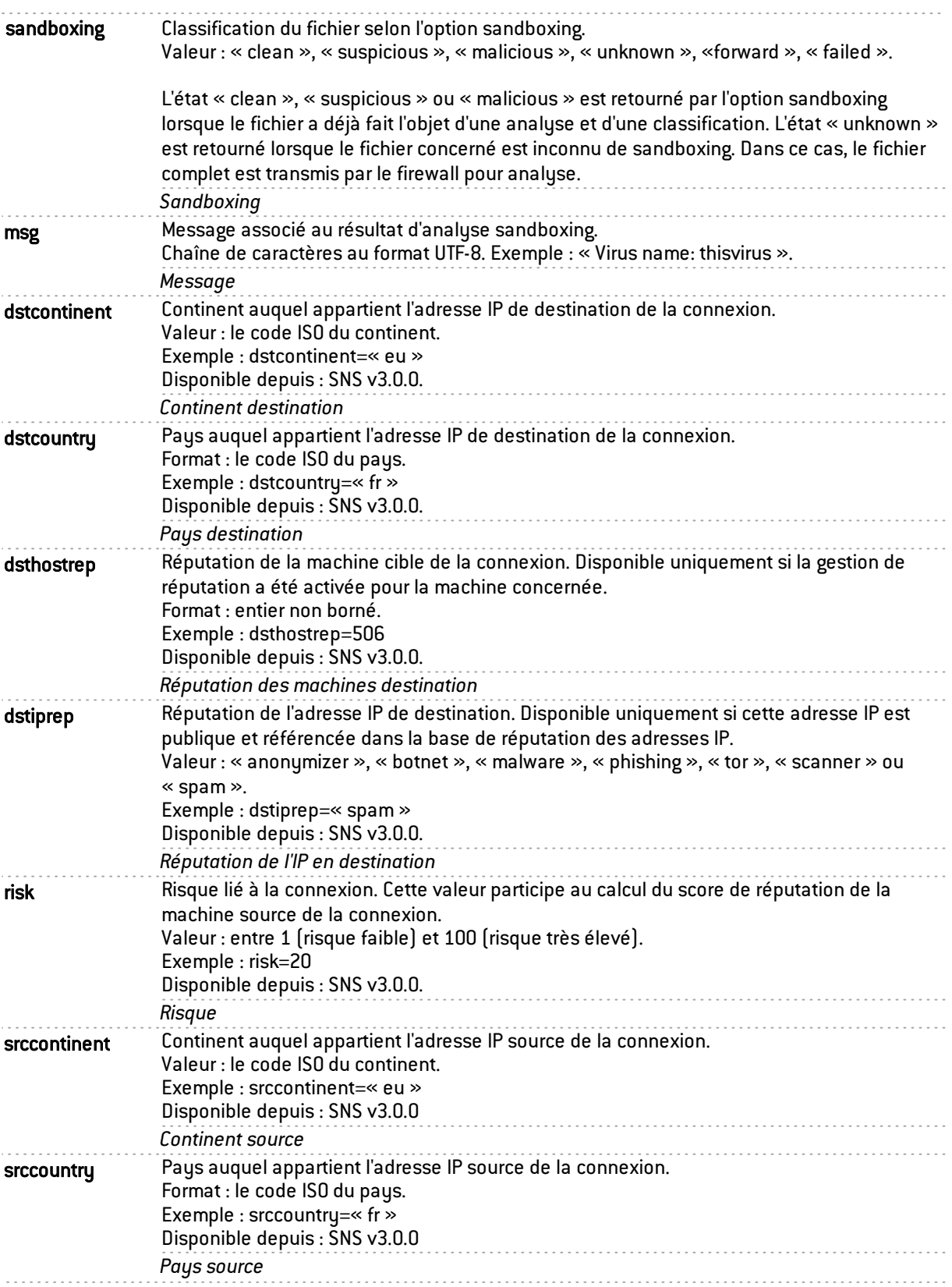

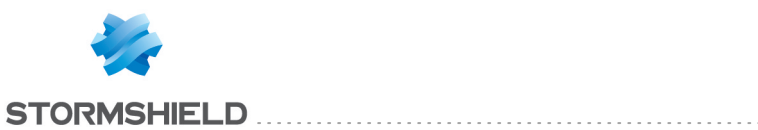

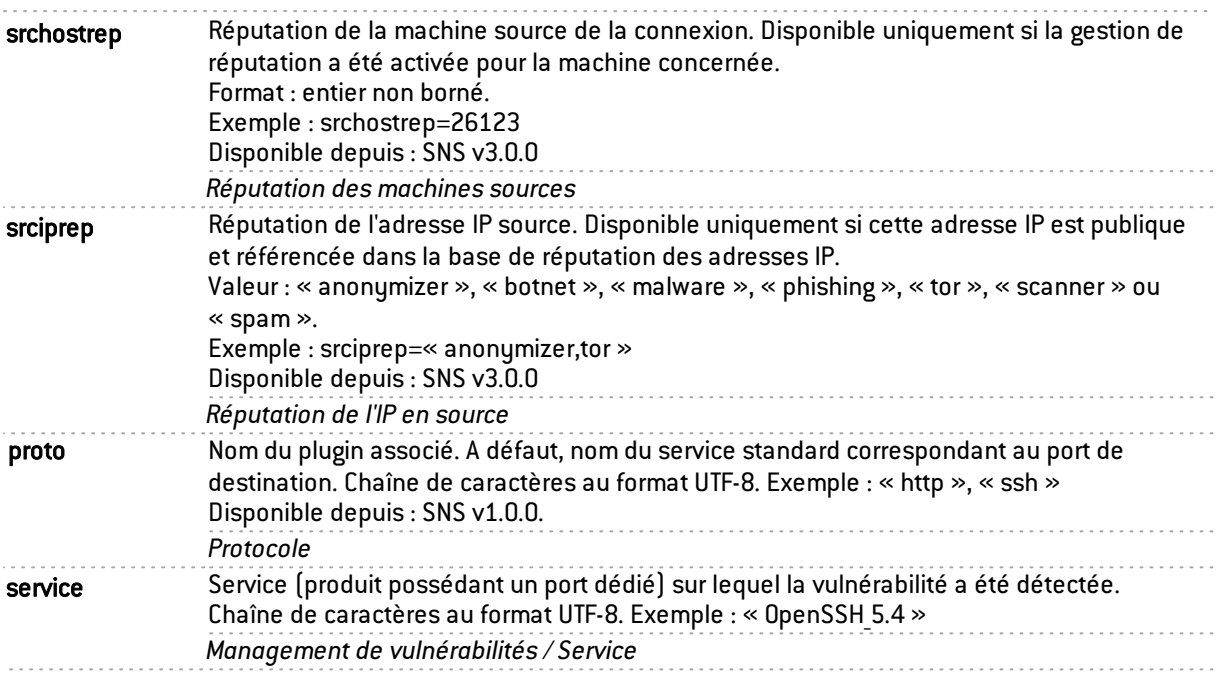

### <span id="page-39-0"></span>Champs spécifiques au journal « l\_filterstat »

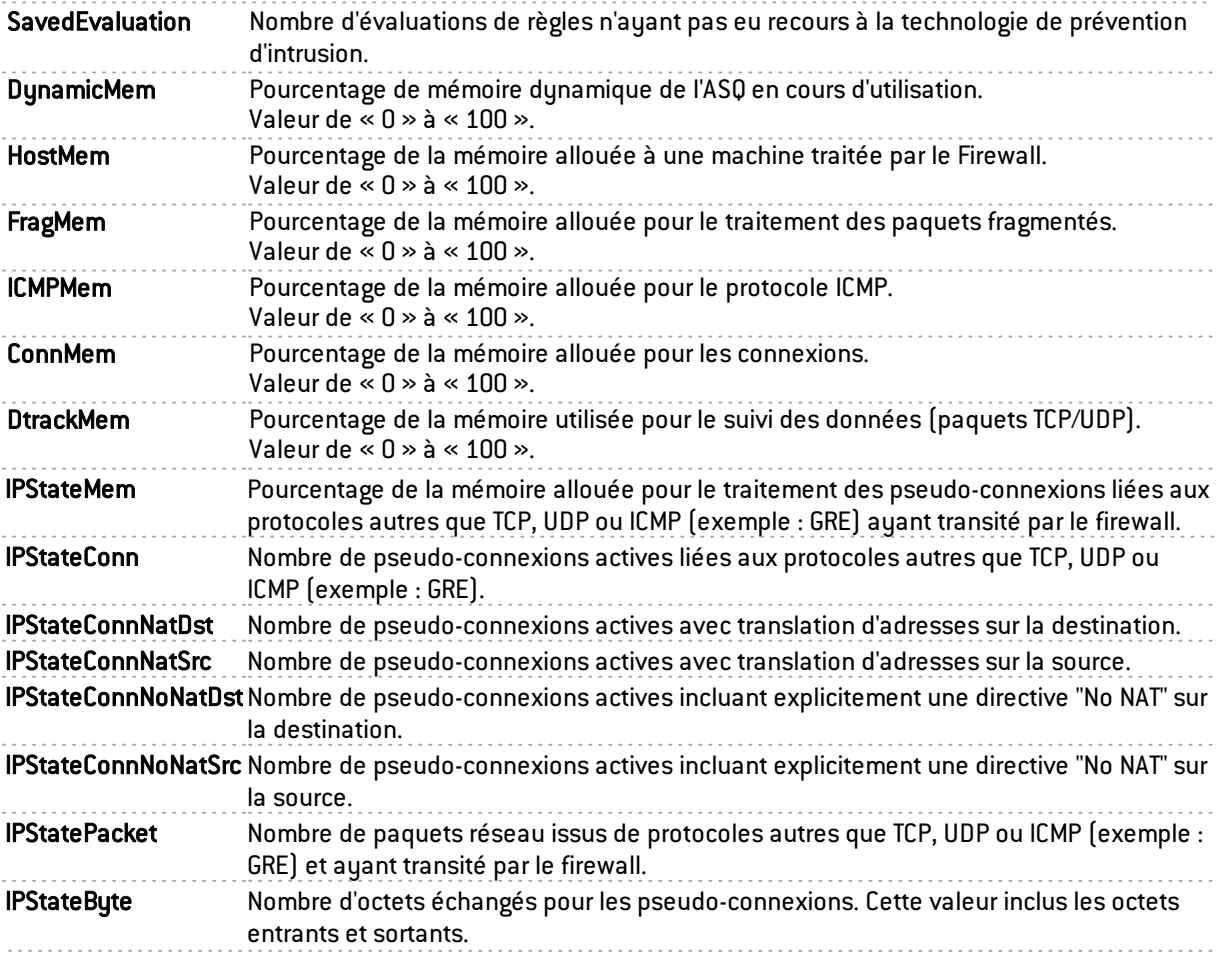

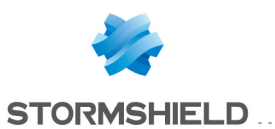

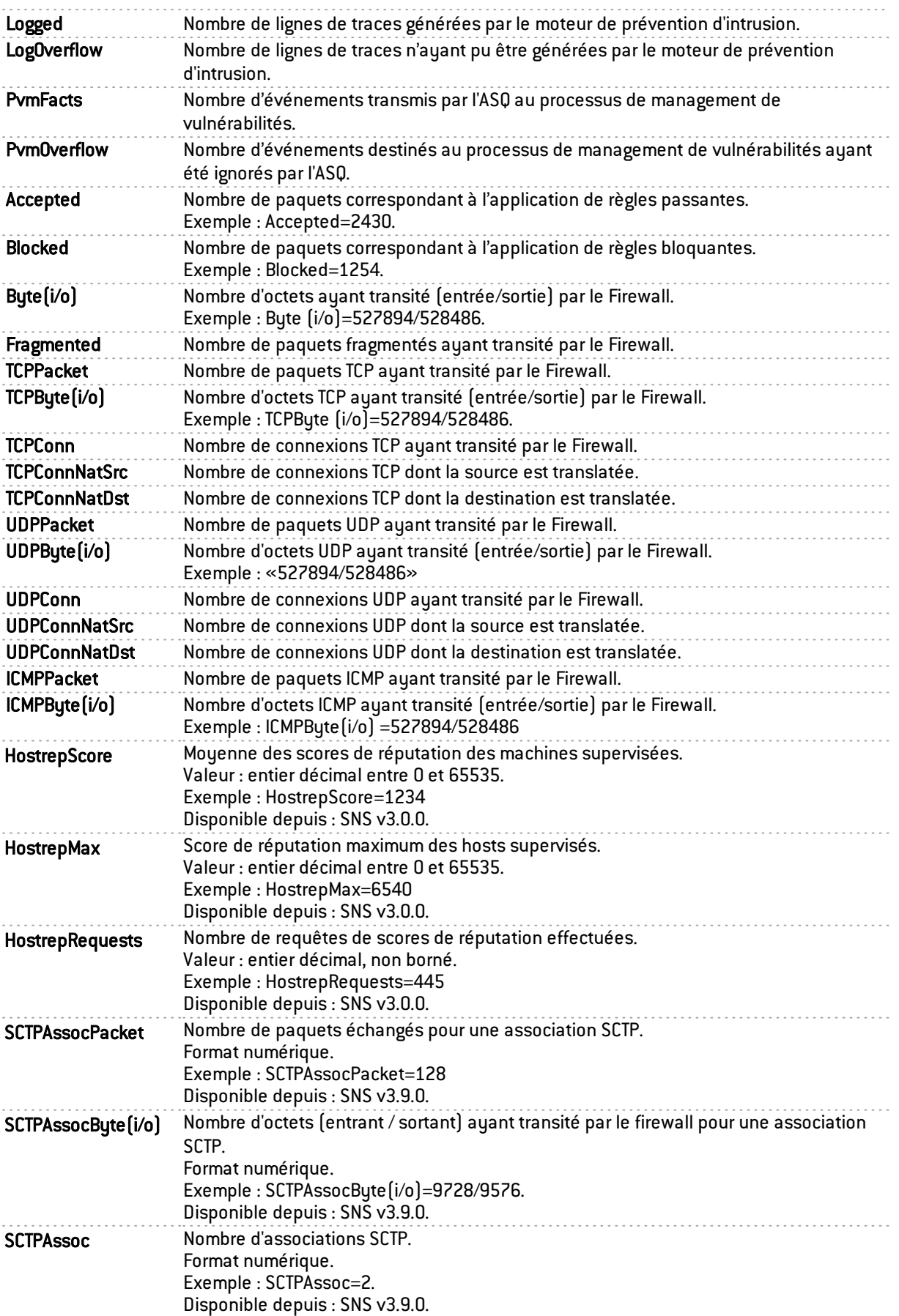

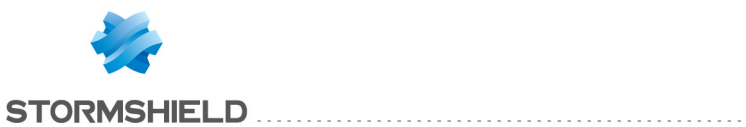

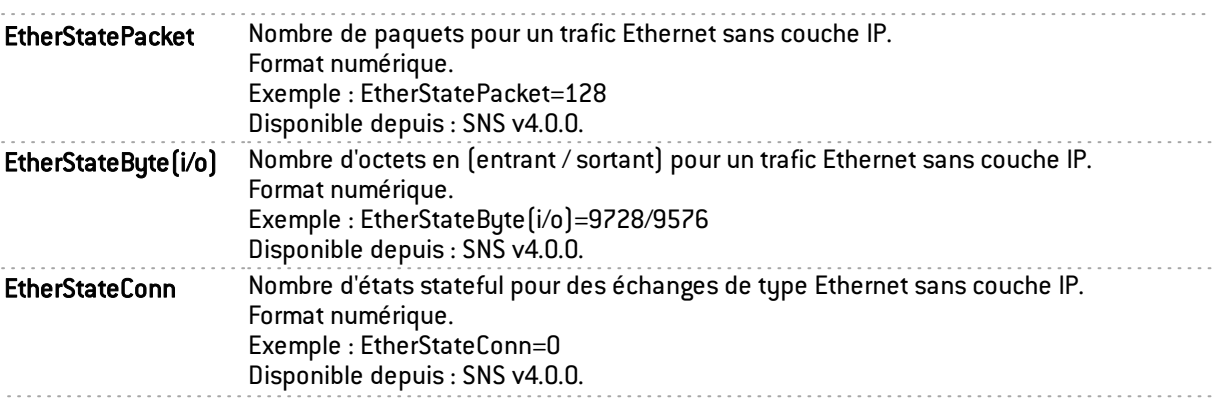

### <span id="page-41-0"></span>Champs spécifiques au journal « l\_count »

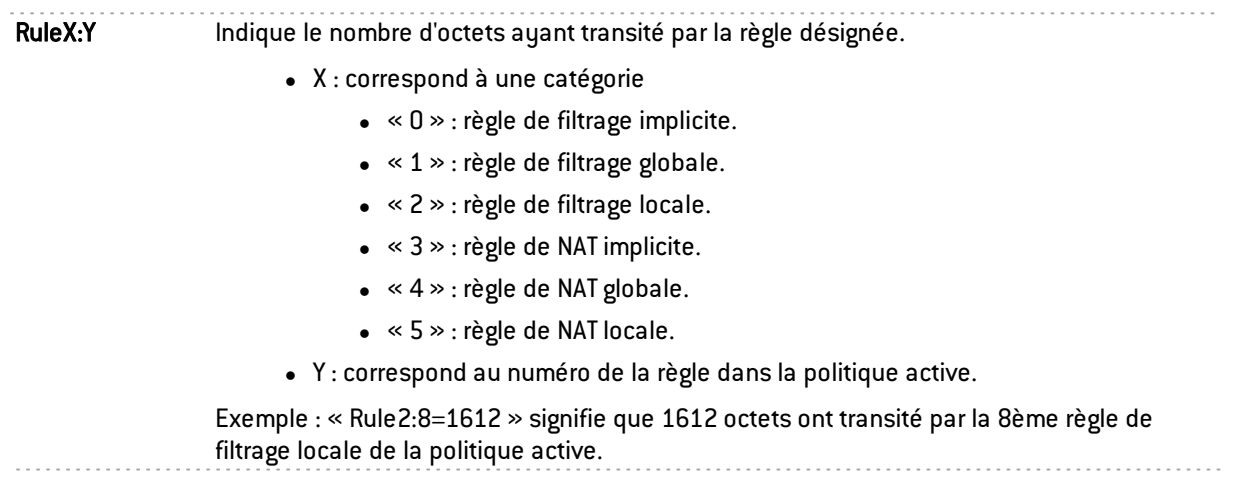

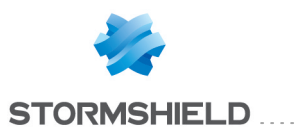

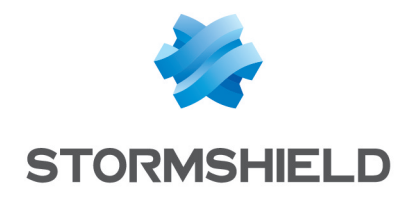

documentation@stormshield.eu

*Les images de ce document ne sont pas contractuelles, l'aspect des produits présentés peut éventuellement varier.*

*Copyright © Stormshield 2019. Tous droits réservés. Tous les autres produits et sociétés cités dans ce document sont des marques ou des marques déposées de leur détenteur respectif.*